Utilisation de PortFast et d'autres commandes pour remédier aux délais de connectivité lors du démarrage de la station de travail  $\overline{\phantom{a}}$ 

## **Contenu**

**[Introduction](#page-1-0)** [Conditions préalables](#page-1-1) [Conditions requises](#page-1-2) [Components Used](#page-2-0) **[Conventions](#page-2-1)** [Fond](#page-3-0) [Spanning Tree](#page-3-1) **[EtherChannel](#page-4-0) [Jonction](#page-4-1)** [Négociation débit/duplex](#page-5-0) [Commutateurs Catalyst 4500/4000, 5500/5000 et 6500/6000 exécutant CatOS](#page-5-1) **[Configuration](#page-5-2) [Vérification](#page-6-0)** [Tests de temporisation avec et sans DTP, PAgP et PortFast sur un Catalyst 5500](#page-8-0) [Commutateur Catalyst 6500/6000 exécutant la plate-forme logicielle Cisco IOS](#page-13-0) **[Configuration](#page-13-1) [Vérification](#page-14-0)** [Tests de temporisation sur un Catalyst 6500/6000 exécutant la plate-forme logicielle Cisco IOS](#page-15-0) [Commutateur Catalyst 4500/4000 exécutant la plate-forme logicielle Cisco IOS](#page-20-0) **[Configuration](#page-20-1) [Vérification](#page-21-0)** [Tests de temporisation sur un Catalyst 4500/4000 exécutant la plate-forme logicielle Cisco IOS](#page-22-0) [Commutateurs Catalyst 2948G-L3/4908G-L3/4840G](#page-26-0) [Commutateur Catalyst 2900XL/3500XL/2950/3550](#page-27-0) **[Configuration](#page-27-1) [Vérification](#page-27-2)** [Tests de temporisation sur le Catalyst 2900XL](#page-28-0) [Commutateur Catalyst 1900/2800](#page-31-0) **[Configuration](#page-31-1) [Vérification](#page-31-2)** [Tests de temporisation sur le Catalyst 1900](#page-32-0) [Un avantage supplémentaire de PortFast](#page-32-1) [Informations connexes](#page-33-0)

# <span id="page-1-0"></span>**Introduction**

Ce document concerne les délais de connectivité initiale qui se produisent quand des postes de travail qui sont connectés à des commutateurs ont l'un de ces deux problèmes :

- Incapable d'ouvrir une session dans un domaine de réseau, qu'il soit Microsoft Windows NT ou Novell
- Incapable d'obtenir une adresse DHCP

Les étapes de ce document sont faciles à mettre en application et s'attaquent aux causes les plus communes des délais de connectivité d'un poste de travail que vous rencontrez pendant la phase d'initialisation/de démarrage du poste de travail.

# <span id="page-1-1"></span>Conditions préalables

### <span id="page-1-2"></span>**Conditions requises**

De plus en plus de clients déployant des commutateurs sur leur ordinateur et remplaçant les concentrateurs partagés par des commutateurs, un délai de connectivité initiale apparaît souvent dans les environnements client/serveur. Le plus généralement, Windows 95/98/NT, Novell, Banyan Virtual Integrated Network Service (VINES), IBM NetworkStation/IBM Thin Clients et les clients AppleTalk sont incapables de se connecter à leurs serveurs. Si le logiciel sur ces clients n'est pas persistant pendant la procédure de démarrage, les clients abandonnent les tentatives de connexion à un serveur avant que du trafic passant du commutateur au client ne soit alloué au commutateur.

Remarque : Ce délai de connectivité initiale se manifeste souvent comme des erreurs qui apparaissent lors du premier démarrage d'une station de travail. Voici plusieurs exemples de messages d'erreur et d'erreurs que vous pouvez voir :

- Un client réseau Microsoft affiche No Domain Controllers Available.
- Un DHCP indique No DHCP Servers Available.
- Un poste de travail de mise en réseau Novell Internetwork Packet Exchange (IPX) n'a pas l'écran d'ouverture de connexion Novell au démarrage.
- Un client de mise en réseau AppleTalk affiche access to your appleTalk network has been interrupted. Pour rétablir votre connexion, ouvrez puis fermez votre panneau de configuration AppleTalk. Il est également possible que le sélecteur du client AppleTalk n'affiche pas de liste de zone ou affiche une liste de zone incomplète.

• Les postes IBM Network peuvent afficher l'un de ces messages :NSB83619--Address resolution failedNSB83589--Failed to boot after 1 attemptNSB70519--Failed to connect to a server $\mathsf{IBM}\,a$ créé des solutions pour aider à traiter ce problème. IBM a inclus les solutions dans le PTF 7 pour le code V2R1. Les clients devraient être au niveau B3052500 du microprogramme de la Network Station (à compter du 25 mai 2000) avant d'essayer de se connecter aux commutateurs figurant dans les liste de ce document.

Le délai de connectivité initiale se produit également fréquemment dans un environnement commuté dans lequel un administrateur réseau met à jour le logiciel ou les pilotes. Souvent dans ce cas, un fournisseur optimise les pilotes de sorte que les procédures d'initialisation du réseau se produisent plus tôt dans le processus de démarrage du client (avant que le commutateur ne soit prêt à traiter les paquets).

Avec les diverses fonctionnalités que certains commutateurs incluent maintenant, presque une minute est parfois nécessaire avant que le commutateur ne commence à gérer un poste de travail nouvellement connecté. Ce retard affecte le poste de travail chaque fois que vous allumez ou redémarrez le poste de travail. Les quatre principales fonctionnalités qui entraînent ce retard sont :

- Protocole Spanning Tree (STP)
- Négociation EtherChannel
- Négociation de jonction
- Négociation débit/duplex de la liaison entre le commutateur et le poste de travail

Ces quatre fonctionnalités sont énumérées par ordre de retard qu'elles entraînent. Le STP entraîne le plus grand retard et la négociation débit/duplex entraîne le moins retard. Habituellement, un poste de travail qui se connecte à un commutateur n'entraîne pas des boucles d'interconnexion arborescente, n'a pas besoin d'EtherChannel et n'a pas besoin de négocier une méthode de jonction. La désactivation de la négociation débit/duplex de la liaison peut également réduire le retard du port si vous devez optimiser votre temps de démarrage autant que possible.

Ce document montre comment mettre en application des commandes d'optimisation de la vitesse de démarrage sur trois plates-formes de commutation Cisco Catalyst. Les sections sur la temporisation montrent comment le retard de port de commutation est réduit et de combien.

## <span id="page-2-0"></span>Components Used

Les exemples dans ce document ont été créés avec ce matériel :

- Un câble de console approprié pour le Supervisor Engine dans le commutateurRemarque : reportez-vous à [Connexion d'un terminal au port de console sur les commutateurs Catalyst.](//www.cisco.com/en/US/products/hw/switches/ps700/products_tech_note09186a008010ff7a.shtml)
- Un commutateur Catalyst 5505 qui exécute le logiciel Catalyst OS (CatOS) Version 4.5(1)
- Un commutateur Catalyst 6000 qui exécute le logiciel Cisco IOS® Version 12.1(6)E
- Un commutateur Catalyst 4000 qui exécute le logiciel Cisco IOS Version 12.1(11b)EW
- Un commutateur Catalyst 2948G-L3
- Un commutateur Catalyst 2900XL qui exécute le logiciel Cisco IOS Version 11.2(8.2)SA6
- Un commutateur Catalyst 1900 qui exécute le logiciel de l'édition Enterprise version 8
- Un module Fast Ethernet qui est compatible avec le Protocole d'agrégation de ports (PAgP) et la liaison de jonction
- Un câble croisé Ethernet RJ-45 à connecter au commutateur
- UN PC à connecter au commutateur

The information in this document was created from the devices in a specific lab environment. All of the devices used in this document started with a cleared (default) configuration. If your network is live, make sure that you understand the potential impact of any command.

## <span id="page-2-1"></span>**Conventions**

Pour plus d'informations sur les conventions utilisées dans ce document, reportez-vous à [Conventions relatives aux conseils techniques Cisco.](//www.cisco.com/en/US/tech/tk801/tk36/technologies_tech_note09186a0080121ac5.shtml)

Ce document utilise les termes « poste de travail », « station d'extrémité », et « serveur » de façon interchangeable. Ces termes se rapportent à n'importe quel périphérique qui se connecte directement à un commutateur avec une carte d'interface réseau simple (NIC). Les termes peuvent également se rapporter à des NIC multiples, dans lesquels le NIC est utilisé seulement pour la redondance. En d'autres termes, le poste de travail ou le serveur n'est pas configuré pour

agir en tant que pont, mais le poste de travail/serveur a des NIC multiples pour la redondance.

Remarque : certaines cartes réseau de serveur prennent en charge l'agrégation et/ou EtherChannel. Il y a des situations dans lesquelles le serveur doit être actif sur plusieurs VLAN en même temps (liaison de jonction) ou le serveur a besoin de plus de bande passante sur la liaison qui connecte le serveur au commutateur (EtherChannel). Dans ces cas, ne mettez pas PAgP sur off et ne mettez pas la liaison de jonction sur off. En outre, ces périphériques sont rarement désactivés ou réinitialisés. Les instructions dans ce document ne s'appliquent pas à ces types de périphériques.

# <span id="page-3-0"></span>Fond

Cette section décrit quatre fonctionnalités que certains commutateurs ont et qui entraînent des délais initiaux quand vous connectez un périphérique au commutateur. Généralement, un poste de travail ne pose pas le problème d'interconnexion arborescente (boucles) ou n'a pas besoin de la fonctionnalité, en général PAgP et/ou Dynamic Trunking Protocol (DTP), ainsi le retard est inutile.

## <span id="page-3-1"></span>Spanning Tree

Si vous avez récemment migré d'un environnement de concentrateur à un environnement de commutateur, les retards de connectivité au démarrage peuvent apparaître parce qu'un commutateur fonctionne très différemment d'un concentrateur. Un commutateur fournit la connectivité à la couche liaison de données, pas à la couche physique. Le commutateur emploie un algorithme de pontage afin de décider si les paquets reçus sur un port doivent être transmis via d'autres ports. L'algorithme de pontage est sensibles aux boucles physiques dans la topologie du réseau. En raison de cette susceptibilité aux boucles, les commutateurs exécutent le protocole STP qui élimine les boucles dans la topologie. Quand vous exécutez STP, tous les ports qui sont inclus dans le processus de spanning tree deviennent actifs beaucoup plus lentement qu'ils ne le deviennent car STP détecte et bloque des boucles. Un réseau ponté qui a des boucles physiques, sans STP, coupe. En dépit du temps que le processus implique, STP est bénéfique. Le STP exécuté sur les commutateurs Catalyst est une spécification conforme aux normes du secteur industriel (IEEE 802.1D).

Après qu'un port sur le commutateur ait relié et rejoint le groupe de pontage, STP est exécuté sur ce port. Un port qui exécute STP peut être dans l'un des cinq états :

- bloquer
- écouter
- apprendre
- transmettre
- désactivé

STP impose que le port commence par bloquer les données, puis qu'il passe immédiatement par les phases listening et learning. Par défaut, le port passe environ 15 secondes en phase listening et 15 secondes en phase learning. Pendant le listening state, le commutateur essaie de déterminer où le port a sa place dans la topologie de spanning tree. Le commutateur veut en particulier savoir si ce port fait partie d'une boucle physique. Si le port fait partie d'une boucle, le port peut être choisi pour passer en blocking mode. Le blocking mode signifie que le port n'envoie ni ne reçoit de données utilisateur afin d'éliminer des boucles. Si le port ne fait pas partie d'une boucle, le port passe au learning state, dans lequel le port apprend quelles adresses MAC utilisent ce port. Ce processus d'initialisation STP entier prend environ 30 secondes.

Si vous connectez un poste de travail ou un serveur avec une carte simple NIC ou un téléphone IP à un port de commutateur, la connexion ne peut pas créer une boucle physique. Ces connexions sont considérées des nœuds terminaux. Il n'y a aucune raison de faire attendre le poste de travail 30 secondes tandis que le commutateur vérifie la présence de boucles si le poste de travail ne peut pas entraîner une boucle. Cisco a ajouté la fonctionnalité PortFast ou démarrage rapide. Avec cette fonctionnalité, le STP de ce port suppose que le port ne fait pas partie d'une boucle et passe immédiatement au forwarding state et ne passe pas par blocking, listening ou learning states. Cette commande n'éteint pas le STP. Cette commande fait sauter quelques étapes initiales au STP (étapes inutiles, dans cette circonstance) sur le port sélectionné.

Attention : N'utilisez jamais la fonctionnalité PortFast sur les ports de commutateur qui se connectent à d'autres commutateurs, concentrateurs ou routeurs. Ces connexions peuvent entraîner des boucles physiques, et le spanning tree doit passer par la procédure d'initialisation complète dans ces situations. Une boucle d'interconnexion arborescente peut mettre votre réseau en panne. Si vous activez PortFast pour un port qui fait partie d'une boucle physique, il peut y avoir une fenêtre de temps dans laquelle des paquets sont continuellement transmis (et peuvent même se multiplier) de telle manière que le réseau ne puisse pas récupérer.

## <span id="page-4-0"></span>**EtherChannel**

D'autres fonctionnalités que vous pouvez activer sur des commutateurs sont EtherChannel, Fast EtherChannel (FEC) ou Gigabit EtherChannel (GEC). Ces fonctionnalités permettent à plusieurs liens de fonctionner entre deux périphériques identiques comme si les liens étaient un seul lien rapide, avec la charge de trafic équilibrée entre les liens. Un commutateur peut former ces faisceaux automatiquement avec un voisin en utilisant PAgP. Les ports de commutation qui peuvent exécuter PAgP sont habituellement dans un mode passif appelé mode auto. En mode auto, les commutateurs forment un faisceau si l'équipement voisin le demande à travers le lien. Si vous exécutez le protocole en mode auto, un retard du port allant jusqu'à 15 secondes peut se produire avant le passage du contrôle à l'algorithme Spanning Tree (STA). PAgP est exécuté sur un port avant que STP ne le soit. Il n'y a aucune raison pour vous d'exécuter PAgP sur un port qui se connecte à un poste de travail. Si vous paramétrez le mode PAgP du port de commutation sur off, vous éliminez ce retard.

### <span id="page-4-1"></span>**Jonction**

La capacité d'un port à former une jonction est une autre fonctionnalité d'un commutateur. Une jonction est configurée entre deux périphériques quand ils doivent porter un trafic de plusieurs VLAN. Un VLAN est ce que des commutateurs créent pour qu'un groupe de postes de travail semble être sur son propre segment ou domaine de diffusion. Les ports de jonction font que ces VLAN s'étendent à travers plusieurs commutateurs de sorte qu'un VLAN simple peut couvrir un campus entier. Afin d'étendre les VLAN de cette façon, les ports de jonction ajoutent des balises aux paquets qui indiquent le VLAN auquel le paquet appartient.

Il y a différents types de protocoles de jonction. Si un port peut devenir une jonction, il y a une possibilité que le port fasse la jonction automatiquement. Et, dans certains cas, le port peut même négocier le type de liaison de jonction à utiliser sur le port. Le DTP fournit cette capacité à négocier la méthode de jonction avec l'autre périphérique. Le précurseur au DTP est un protocole nommé Dynamic Inter-Switch Link Protocol (ISL) (DISL). Si ces protocoles sont exécutés, ils peuvent retarder quand un port devient actif sur le commutateur.

Habituellement, un port qui se connecte à un poste de travail appartient seulement à un VLAN. Par conséquent, le port n'a pas besoin de faire une jonction. Si un port a la capacité de négocier la formation d'une jonction, le port passe habituellement en mode auto. Si vous mettez le mode de jonction de port sur off, vous pouvez encore réduire le retard qui apparaît quand un port de commutation devient actif.

### <span id="page-5-0"></span>Négociation débit/duplex

Si vous activez PortFast et désactivez PAgP (si PAgP est présent), vous pouvez habituellement résoudre un délai de connectivité initiale. Si vous devez éliminer chaque seconde possible, vous pouvez également paramétrer le débit et le duplex du port manuellement sur le commutateur, si le port est un port à plusieurs vitesses (10/100 Mbits/s). Bien que l'autonégociation soit une fonctionnalité intéressante, vous pouvez gagner 2 secondes si vous l'arrêtez sur un Catalyst 5500/5000. L'autonégociation apporte peu sur le Catalyst 2800 ou le Catalyst 2900XL.

Remarque : si vous désactivez l'autonégociation sur le commutateur mais que vous laissez l'autonégociation active sur la station de travail, le commutateur ne négocie pas avec le client. Potentiellement, le client peut échouer à choisir la même configuration de duplex que le commutateur utilise. Reportez-vous à [Configuration et dépannage de la négociation automatique](//www.cisco.com/en/US/tech/tk389/tk214/technologies_tech_note09186a0080094781.shtml) [semi-duplex/duplex intégral via Ethernet 10/100/1 000 Mb](//www.cisco.com/en/US/tech/tk389/tk214/technologies_tech_note09186a0080094781.shtml) pour plus d'informations sur les restrictions de la négociation automatique.

## <span id="page-5-1"></span>Commutateurs Catalyst 4500/4000, 5500/5000 et 6500/6000 exécutant CatOS

Les commandes de cette section montrent comment activer PortFast, désactiver la négociation PAgP et désactiver la négociation de jonction (DISL, DTP). Vous pouvez émettre la commande set spantree portfast pour une plage de port si vous émettez, par exemple, set spantree portfast 2/1-12 enable. Habituellement, vous devez employer un groupe valide de ports capables de gérer les canaux afin de désactiver la commande set port channel. Dans l'exemple de cette section, le module 2 a la capacité de créer un canal avec des ports 2/1-2 ou avec des ports 2/1-4. L'un ou l'autre de ces groupes de ports est valide et peut être utilisé.

Remarque : la version 5.2 du logiciel de commutation des commutateurs Catalyst 4500/4000 et 5500/5000 comporte une nouvelle commande. La commande set port host est une instructionmacro qui combine en une commande facile à utiliser les commandes que la section Configuration montre. Émettez la commande set port host afin de réduire le temps nécessaire à démarrer le transfert de paquets. Afin d'optimiser la configuration du port, la commande set port host place le mode canal hors fonction, active PortFast pour le spanning tree, place le mode de jonction hors fonction et désactive la fonctionnalité de tunnel IEEE 802.1Q (dot1q). Si PortFast pour le spanning tree est activé, émettez la commande set port host seulement sur des ports qui se connectent à un hôte simple. Si vous connectez des concentrateurs, des commutateurs et des ponts à un port à démarrage rapide, des boucles d'interconnexion arborescente provisoires peuvent en résulter.

### <span id="page-5-2"></span>**Configuration**

Switch -A> (enable) **set spantree portfast 2/1 enable**

Warning: Spantree port fast start should only be enabled on ports connected to a single host. Connecting hubs, concentrators, switches, bridges, etc. to a fast start port can cause temporary spanning tree loops. Use with caution.

Switch-A> (enable) **set port channel 2/1-2 off** Port(s) 2/1-2 channel mode set to off.

Switch-A> (enable) **set trunk 2/1 off** Port(s) 2/1 trunk mode set to off. Les modifications de la configuration sont automatiquement enregistrées dans la NVRAM.

### <span id="page-6-0"></span>**Vérification**

La version du logiciel du commutateur que ce document utilise est la 4.5(1). Pour la sortie complète de la commande show version et des commandes show module, voyez la section Tests de temporisation avec et sans DTP, PAgP et PortFast sur un Catalyst 5500 de ce document.

Switch-A> (enable) **show version** WS-C5505 Software, **Version McpSW: 4.5(1) NmpSW: 4.5(1)**

La commande show port spantree montre comment voir l'état actuel d'un port en ce qui concerne STP. Actuellement, le port est forwarding state en ce qui concerne STP (envoie et reçoit des paquets) et la colonne Fast-Start montre que PortFast est actuellement désactivé. Le port prend au moins 30 secondes pour passer au forwarding state à chaque fois qu'il s'initialise.

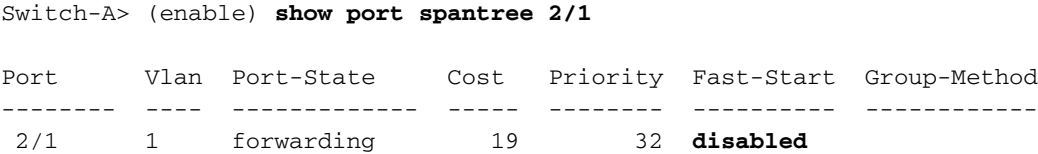

Activez PortFast sur ce port de commutation. Le commutateur vous avertit que vous ne devriez utiliser cette commande que sur des ports qui se connectent à un hôte simple (un poste de travail, un serveur, etc.) et jamais sur des ports qui se connectent à d'autres concentrateurs ou commutateurs. Avec un hôte simple, PortFast est activé, et le port commence à transmettre immédiatement. Un poste de travail ou un serveur n'entraîne pas de boucle dans le réseau.

Switch-A> (enable) **set spantree portfast 2/1 enable**

Warning: Spantree port fast start should only be enabled on ports connected to a single host. Connecting hubs, concentrators, switches, bridges, etc. to a fast start port can cause temporary spanning tree loops. Use with caution.

Spantree port 2/1 fast start enabled. Afin de vérifier qui PortFast est activé pour ce port, émettez cette commande :

Switch-A> (enable) **show port spantree 2/1**

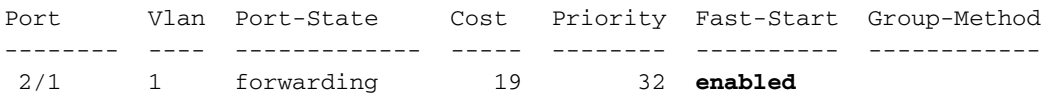

Une autre façon d'afficher les paramètres PortFast pour un ou plusieurs ports est d'afficher les informations STP pour un VLAN spécifique. La section [Tests de temporisation avec et sans DTP,](#page-8-0) [PAgP et PortFast sur un Catalyst 5500 de ce document montre comment faire en sorte que le](#page-8-0) [commutateur indique chaque étape de STP par laquelle il passe en temps réel.](#page-8-0) Cette sortie de la

commande show spantree montre également le délai de transmission (15 secondes). Cette durée est la durée pendant laquelle le STP sera en listening state et la durée pendant laquelle le STP sera en learning state pour chaque port dans le VLAN :

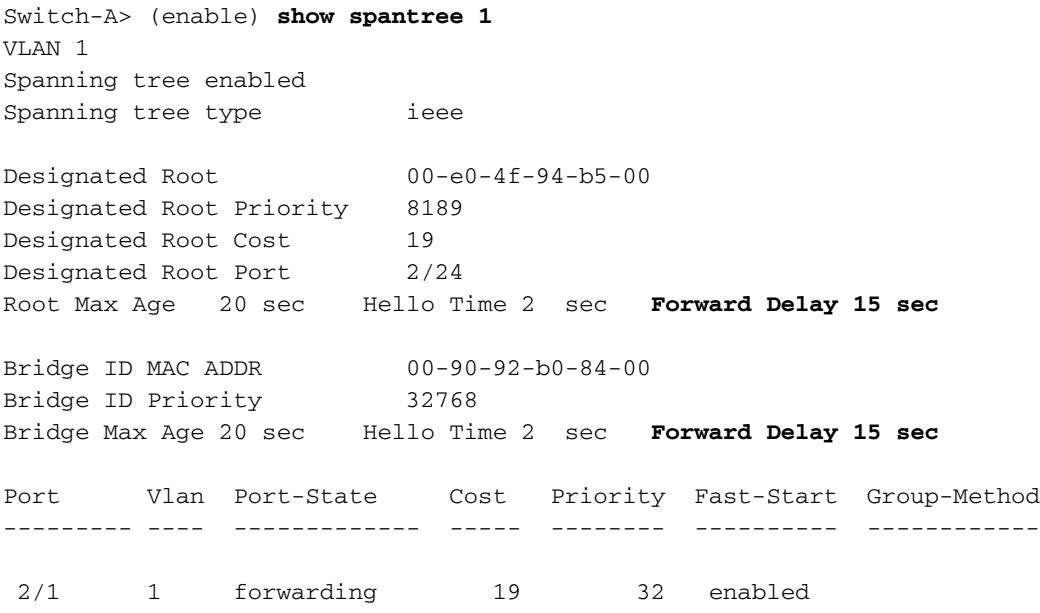

*!--- Output suppressed.*

Afin de vérifier que PAgP est sur off, utilisez la commande show port channel. Soyez sûr de spécifier le numéro de module de sorte que la commande vous montre le mode canal même s'il n'y a aucun canal formé. Si vous émettez la commande show port channel sans canaux formés, la sortie indique qu'il n'y a aucun acheminement de ports. Vous devez aller plus loin et voir le mode canal actuel.

Voici un exemple de la commande show port channel. L'exemple spécifie le numéro de module 2 :

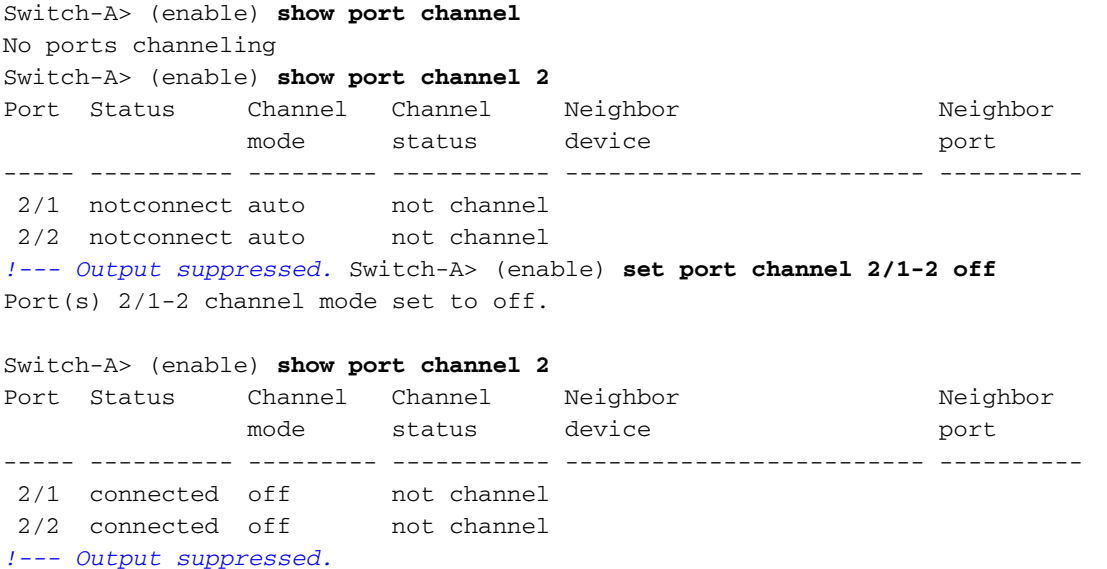

Afin de vérifier que la négociation de jonction est sur  $\text{off.}$  émettez la commande set trunk off. L'exemple de sortie de la commande set trunk off dans cette section montre :

- L'état par défaut
- Que la jonction est sur  $\circ$  ff
- L'état en résultant

L'exemple spécifie le numéro de module 2 de sorte que vous puissiez voir le mode canal actuel

### pour les ports dans ce module :

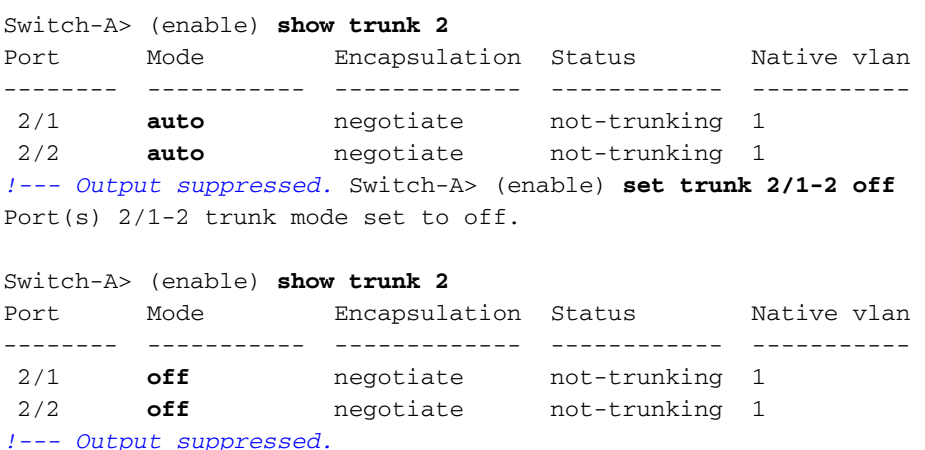

Ce document ne montre pas un exemple qui désactive l'autonégociation débit/duplex via le paramétrage manuel du débit et du duplex sur le commutateur. Cette étape n'est pas nécessaire, excepté dans les cas les plus rares.

### <span id="page-8-0"></span>Tests de temporisation avec et sans DTP, PAgP et PortFast sur un Catalyst 5500

Le test de section monte ce qui se produit avec la temporisation d'initialisation du port de commutation pendant que vous appliquez les diverses commandes. Les paramètres par défaut du port sont utilisés d'abord afin de donner une référence. Ceux-ci sont :

- PortFast est désactivé
- Le mode PAgP (EtherChannel) est sur auto.**Remarque :** le port va passer s'il est demandé à canaliser.

• Le mode de jonction (DTP) est sur auto.Remarque : le port est trunk s'il est demandé à trunk. Le test se poursuit ensuite de cette facon :

- 1. Mettez PortFast sur on et mesurez le temps.
- 2. Mettez PAgP sur off et mesurez le temps.
- 3. Mettez la liaison de jonction sur off et mesurez le temps.
- 4. Mettez l'autonégociation sur off et mesurez le temps.

Tous ces tests sont faits sur un Catalyst 5500 avec une carte Fast Ethernet 10/100 Mbps/s qui prend en charge le DTP et le PAgP.

Remarque : Activer PortFast n'est pas la même chose que désactiver STP, comme l'explique la section [Spanning Tree](#page-3-1) de ce document. Avec PortFast sur on, STP est toujours exécuté sur le port. Les blocking, listening et learning states sont sautés et le port passe immédiatement au forwarding state. Ne mettez pas STP sur off parce qu'il affecte le VLAN entier et peut laisser réseau vulnérable aux boucles physiques dans la topologie. Des problèmes réseau sérieux peuvent en résulter.

Procédez comme suit :

Émettez la commande show version et la commande show module afin d'afficher la version 1.du logiciel du commutateur et sa configuration.

Switch-A> (enable) **show version** WS-C5505 Software, **Version McpSW: 4.5(1) NmpSW: 4.5(1)** Copyright (c) 1995-1999 by Cisco Systems

NMP S/W compiled on Mar 29 1999, 16:09:01 MCP S/W compiled on Mar 29 1999, 16:06:50 System Bootstrap Version: 3.1.2 Hardware Version: 1.0 Model: WS-C5505 Serial #: 066507453 Mod Port Model Serial # Versions --- ---- ---------- --------- ---------------------------------------- 1 0 WS-X5530 006841805 Hw : 1.3 Fw : 3.1.2 Fw1: 3.1(2) Sw : 4.5(1) 2 24 WS-X5225R 012785227 Hw : 3.2 Fw : 4.3(1)  $Sw : 4.5(1)$  DRAM FLASH NVRAM Module Total Used Free Total Used Free Total Used Free ------ ------- ------- ------- ------- ------- ------- ----- ----- ----- 1 32640K 13648K 18992K 8192K 4118K 4074K 512K 119K 393K Uptime is 28 days, 18 hours, 54 minutes Switch-A> (enable) **show module** Mod Module-Name Ports Module-Type Model Serial-Num Status --- ------------------- ----- --------------------- --------- --------- ------- 1 0 Supervisor III WS-X5530 006841805 ok 2 24 10/100BaseTX Ethernet WS-X5225R 012785227 ok Mod MAC-Address(es) Hw Fw Sw --- -------------------------------------- ------ ---------- ----------------- 1 00-90-92-b0-84-00 to 00-90-92-b0-87-ff 1.3 3.1.2 4.5(1) 2 00-50-0f-b2-e2-60 to 00-50-0f-b2-e2-77 3.2 4.3(1) 4.5(1) Mod Sub-Type Sub-Model Sub-Serial Sub-Hw --- -------- --------- ---------- ------ 1 NFFC WS-F5521 0008728786 1.0

2. Émettez la commande **set logging level spantree 7 <u>afin de paramétrer la journalisation pour</u>** [STP avec le plus de détails.](//www.cisco.com/en/US/docs/switches/lan/catalyst6500/catos/8.x/command/reference/set_f_l.html#wpxref29724)Cet exemple montre le niveau de journalisation par défaut (2) pour STP, ce qui signifie que seules les situations critiques sont indiquées : Switch-A> (enable) **show logging**

Logging buffer size: 500 timestamp option: enabled Logging history size: 1 Logging console: enabled Logging server: disabled server facility: LOCAL7 server severity: warnings(4) Facility Default Severity Current Session Severity ------------- ----------------------- ------------------------ *!--- Output suppressed.* **spantree** 2 2 *!--- Output suppressed.* 0(emergencies) 1(alerts) 2(critical) 3(errors) 4(warnings) 5(notifications) 6(information) 7(debugging)

Changez le niveau pour STP à 7 (débogage) afin d'afficher la modification d'état de STP sur le port. Ce changement de configuration ne dure que pendant la session de terminal actuelle. Switch-A> (enable) **set logging level spantree 7**

System logging facility <spantree> for this session set to severity 7(debugging)

```
Switch-A> (enable) show logging
!--- Output suppressed. Facility Default Severity Current Session Severity ------------- -
---------------------- ------------------------ !--- Output suppressed. spantree 2 7 !---
Output suppressed.
```
- 3. Émettez la commande **set port disable afin de fermer le port.** Switch-A> (enable) **set port disable 2/1** Port 2/1 disabled.
- Contrôlez le temps et activez le port afin de déterminer la durée pendant laquelle le 4. commutateur reste dans chaque état.Cet exemple utilise la commande show time et la commande set port enable 2/1. Afin d'obtenir les informations de temporisation les plus précises, émettez les commandes aussi rapidement que possible. Une idée est d'entrer chaque commande sur une ligne distincte dans un fichier texte, copier les commandes dans le presse-papiers, et puis les coller dans le commutateur.

```
Switch-A> (enable) show time
Fri Feb 25 2000, 12:20:17
Switch-A> (enable) set port enable 2/1
Port 2/1 enabled.
Switch-A> (enable)
2000 Feb 25 12:20:39 %PAGP-5-PORTTOSTP:
   Port 2/1 joined bridge port 2/1
2000 Feb 25 12:20:39 %SPANTREE-6-PORTBLK:
   port 2/1 state in vlan 1 changed to blocking.
2000 Feb 25 12:20:39 %SPANTREE-6-PORTLISTEN:
   port 2/1 state in vlan 1 changed to Listening.
2000 Feb 25 12:20:53 %SPANTREE-6-PORTLEARN:
   port 2/1 state in vlan 1 changed to Learning.
2000 Feb 25 12:21:08 %SPANTREE-6-PORTFWD:
   port 2/1 state in vlan 1 changed to forwarding.
```
Dans cet exemple, environ 22 secondes (de 20:17 à 20:39) sont passées avant que le port ait commencé l'étape STP blocking. Pendant ce temps, le port a joint le groupe de pontage et a terminé le DTP et la négociation PAgP. Une fois le blocage commencé, vous entrez dans le domaine STP. Après blocage, STP est passé immédiatement au listening state (20:39 à 20:39). Le listening state a pris approximativement 14 secondes (de 20:39 à 20:53). Le learning state (jusqu'au début du forwarding state) a pris 15 secondes (de 20:53 à 21:08). Le temps total avant que le port ne soit devenu réellement fonctionnel pour le trafic était d'environ 51 secondes (de 20:17 à 21:08).Remarque : Techniquement, les étapes d'écoute et d'apprentissage doivent toutes deux être de 15 secondes, c'est-à-dire la façon dont le paramètre de délai de transmission est défini pour ce VLAN. Le learning stage serait de 15 secondes (plutôt que 14 secondes) s'il y avait des mesures plus précises. Aucune des mesures ici n'est parfaitement précise.

5. Émettez la commande **show port capabilities et la commande show trunk.**Comme la sortie dans l'étape 4 et la sortie de la commande show spantree le montrent, STP est actif sur ce port. Il y a d'autres facteurs qui peuvent ralentir le port lorsqu'il atteint le forwarding state. La commande show port capabilities montre que ce port a la capacité d'effectuer une jonction et de créer un EtherChannel. La commande show trunk montre que ce port est en mode auto et que le port est paramétré pour négocier le type de liaison de jonction à utiliser, ISL ou 802.1Q. Le type de liaison de jonction à utiliser est négocié par le DTP. Switch-A> (enable) **show port capabilities 2/1**

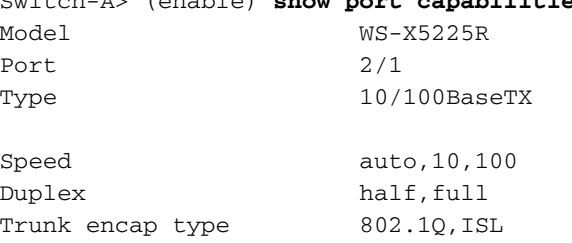

```
Trunk mode on,off,desirable,auto,nonegotiate
Channel 2/1-2,2/1-4
Broadcast suppression percentage(0-100)
Flow control \begin{array}{ccc} \texttt{receive-(off, on)}, \texttt{send-(off, on)} \end{array}Security yes
Membership static, dynamic
Fast start yes
Rewrite yes
Switch-A> (enable) show trunk 2/1
Port Mode Encapsulation Status Native vlan
-------- ----------- ------------- ------------ -----------
 2/1 auto negotiate not-trunking 1
!--- Output suppressed.
```
6. Activez PortFast sur le port.La négociation de jonction (DTP) et l'EtherChannel (PAgP) sont

toujours en mode auto. Switch-A> (enable) **set port disable 2/1** Port 2/1 disabled.

Switch-A> (enable) **set spantree portfast 2/1 enable**

Warning: Port fast start should only be enabled on ports connected to a single host. Connecting hubs, concentrators, switches, bridges, etc. to a fast start port can cause temporary spanning tree loops. Use with caution.

Spantree port 2/1 fast start enabled.

```
Switch-A> (enable) show time
Fri Feb 25 2000, 13:45:23
Switch-A> (enable) set port enable 2/1
Port 2/1 enabled.
Switch-A> (enable)
Switch-A> (enable)
2000 Feb 25 13:45:43 %PAGP-5-PORTTOSTP:
   Port 2/1 joined bridgeport 2/1
2000 Feb 25 13:45:44 %SPANTREE-6-PORTFWD:
   port 2/1 state in vlan 1 change to forwarding.
```
Il y a un temps total de 21 secondes. Vingt secondes sont passées avant que le port ne joigne le groupe de pontage (de 45:23 à 45:43). Comme PortFast est activé, seulement 1 seconde est passée avant que le STP ait commencé le transfert (au lieu de 30 secondes). Vous gagnez 29 secondes quand vous activez PortFast. Maintenant, essayez de réduire encore le retard.

7. Mettez le mode PAgP sur <sub>off.</sub>La commande show port channel montre que le mode PAgP est sur auto, ce qui signifie que le port créera un canal si un voisin qui exécute PAgP demande au port de créer un canal. Vous devez mettre la tunnellisation sur off pour au moins

un groupe de deux ports. Vous ne pouvez mettre la tunnellisation sur off pour un port individuel. Switch-A> (enable) **show port channel 2/1**

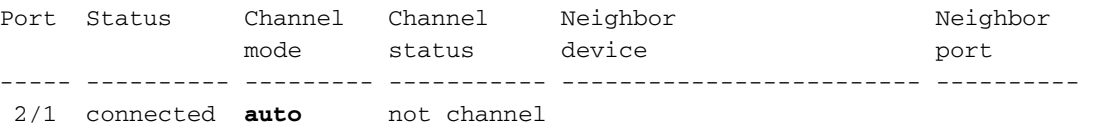

Switch-A> (enable) **set port channel 2/1-2 off** Port(s) 2/1-2 channel mode set to off.

- 8. Fermez le port et répétez le test.
	- Switch-A> (enable) **set port disable 2/1** Port 2/1 disabled.

Switch-A> (enable) **show time** Fri Feb 25 2000, 13:**56:23**

```
Switch-A> (enable) set port enable 2/1
Port 2/1 enabled.
Switch-A> (enable)
2000 Feb 25 13:56:32 %PAGP-5-PORTTOSTP:
   Port 2/1 joined bridgeport 2/1
2000 Feb 25 13:56:32 %SPANTREE-6-PORTFWD:
    port 2/1 state in vlan 1 changed to forwarding.
```
Notez que, maintenant, seulement 9 secondes sont nécessaires pour atteindre le forwarding state (de 56:23 à 56:32), au lieu des 21 secondes du test de l'étape 6. Quand vous passez PAgP de auto à off dans ce test, vous gagnez environ 12 secondes.

Mettez la liaison de jonction sur off (au lieu de auto) et déterminez comment cela affecte le 9. temps nécessaire pour que le port atteigne le forwarding state. Mettez le port sur off et sur on et enregistrez le temps.

```
Switch-A> (enable) set trunk 2/1 off
Port(s) 2/1 trunk mode set to off.
Switch-A> (enable) set port disable 2/1
Port 2/1 disabled.
```
Démarrez le test avec la liaison de jonction sur off (au lieu de auto).

```
Switch-A> (enable) show time
Fri Feb 25 2000, 14:00:19
Switch-A> (enable) set port enable 2/1
Port 2/1 enabled.
Switch-A> (enable)
2000 Feb 25 14:00:22 %PAGP-5-PORTTOSTP:
   Port 2/1 joined bridge port 2/1
2000 Feb 25 14:00:23 %SPANTREE-6-PORTFWD:
   port 2/1 state in vlan 1 change for forwarding.
```
Vous avez gagné quelques secondes au démarrage, parce que 4 secondes seulement sont passées avant que le port ait atteint le forwarding state pour STP (de 00:19 à 00:22). Vous gagnez environ 5 secondes avec la modification du mode de jonction de auto à off.Si le temps d'initialisation du port de commutation était le problème, vous devriez désormais avoir résolu le problème. Si vous devez réduire le temps de quelques secondes supplémentaires, exécutez l'étape 10.

### (Facultatif) Paramétrez le débit et le duplex du port manuellement au lieu d'employer 10.l'autonégociation afin de réduire le temps de quelques secondes

supplémentaires.Remarque : Cette étape n'est généralement pas nécessaire pour résoudre les problèmes de délai de démarrage.Si vous paramétrez le débit et le duplex manuellement d'un côté, vous devez paramétrer le débit et le duplex de l'autre côté aussi. Quand vous paramétrez le débit et le duplex du port, vous désactivez l'autonégociation sur le port, et le périphérique de connexion ne voit pas les paramètres d'autonégociation. Le périphérique de connexion se connecte seulement en semi-duplex. Cette erreur de correspondance de duplex a comme conséquence des performances médiocres et des erreurs de port. Rappelez-vous de paramétrer le débit et le duplex des deux côtés afin d'éviter ces problèmes.Afin d'afficher l'état du port après que vous avez paramétré le débit et le duplex, émettez la commande show port.

```
Switch-A> (enable) set port speed 2/1 100
Port(s) 2/1 speed set to 100Mbps.
Switch-A> (enable) set port duplex 2/1 full
Port(s) 2/1 set to full-duplex.
Switch-A> (enable) show port
Port Name Status Vlan Level Duplex Speed Type
----- ------------------ ---------- ---------- ------ ------ ----- ------------
 2/1 connected 1 normal full 100 10/100BaseTX
!--- Output suppressed.
```
Cet exemple donne les résultats de temporisation :

```
Switch-A> (enable) show time
Fri Feb 25 2000, 140528 Eastern
Switch-A> (enable) set port enable 2/1
Port 2/1 enabled.
Switch-A> (enable)
2000 Feb 25 140529 Eastern -0500 %PAGP-5-PORTTOSTP:
    Port 2/1 joined bridgeport 2/1
2000 Feb 25 140530 Eastern -0500 %SPANTREE-6-PORTFWD:
    port 2/1 state in vlan 1 changed to forwarding.
```
Le résultat final donne un temps de 2 secondes (de 0528 à 0530).

11. Complétez ces étapes pour exécuter un autre test visuellement chronométré (avec l'utilisation de votre montre) :Émettez un ping continu (ping -t), dirigé vers le commutateur, sur un PC qui est attaché au commutateur.Déconnectez le câble du commutateur.Les pings commencent à échouer.Rebranchez le câble au commutateurs et contrôlez votre montre pour déterminer la durée que met le commutateur à répondre aux pings du PC.La durée est d'environ 5 à 6 secondes avec l'autonégociation pour le débit et le duplex mise sur on, et environ 4 secondes avec l'autonégociation pour le débit et le duplex mise sur off. Il y a beaucoup de variables dans ce test, comme l'initialisation du PC, le logiciel PC, la réponse du port de la console du commutateur et autres. Cependant, ce test fournit une idée de la durée nécessaire pour obtenir une réponse du point de vue du PC. Tous les autres tests de cette procédure sont du point de vue message de débogage interne du commutateur.

## <span id="page-13-0"></span>Commutateur Catalyst 6500/6000 exécutant la plate-forme logicielle Cisco IOS

Cette section présente les commandes pour mettre sur on PortFast spanning tree et mettre sur off la négociation de jonction (DISL, DTP). Avec ce système d'exploitation, PAgP n'est pas actif jusqu'à ce que vous ajoutiez un port à un EtherChannel. Vous n'avez pas besoin de le mettre sur off. Vous pouvez émettre la commande interface range afin d'appliquer ces commandes à un groupe de ports en même temps. La commande interface range dans cet exemple vous permet d'appliquer les commandes aux ports 3/2 à 3/4 en même temps :

Remarque : Il y a un espace entre le **2** et le **- dans la** commande interface range fastethernet 3/2 - 4. Cet espace est obligatoire afin d'éviter une erreur de syntaxe.

Native\_IOS#**configure terminal** Enter configuration commands, one per line. End with CNTL/Z.

Native\_IOS(config)#**interface range fastethernet 3/2 -4** Native\_IOS(config-if-range)#

Cet exemple utilise seulement un port. Par défaut, un port dans le logiciel Cisco IOS est un port routé (couche 3 [L3]), comme vous en rencontrez sur un routeur. Vous devez seulement ajouter les commandes aux ports qui sont configurés pour être des ports de commutation (couche 2 [L2]) parce que ce sont les ports qui exécutent les protocoles L2 (spanning tree et DTP) et sont sujets au retard de démarrage en conséquence. Afin de faire d'un port routé un port commuté, émettez la commande switchport (sans paramètres après elle) dans le mode interface.

### <span id="page-13-1"></span>**Configuration**

Démarrez avec un port dans l'état par défaut (L3) et complétez ces étapes :

- 1. Emettez la commande switchport afin de configurer le port comme port de commutation.Remarque : Exécutez la commande sur une ligne seule.
- 2. Afin de mettre le DTP sur off, configurez le port comme port d'accès (seulement).
- 3. Mettez la fonctionnalité PortFast spanning tree sur on.
- 4. Enregistrez la configuration.

La commande show run interface fastethernet 3/13 dans cet exemple montre la configuration actuelle pour ce port :

```
Native_IOS#show run interface fastethernet 3/13
Building configuration...
Current configuration : 61 bytes
!
interface FastEthernet3/13
 no ip address
  shutdown
end
Native_IOS#configure terminal
Enter configuration commands, one per line. End with CNTL/Z.
Native_IOS(config)#interface fastethernet 3/13
Native_IOS(config-if)#switchport
Native_IOS(config-if)#switchport mode access
Native_IOS(config-if)#spanning-tree portfast
%Warning: PortFast should only be enabled on ports connected to a single host.
 Connecting hubs, concentrators, switches, bridges, etc.to this interface
  when PortFast is enabled, can cause temporary Spanning Tree loops.
  Use with CAUTION
%PortFast has been configured on FastEthernet3/13 but will only
 have effect when the interface is in a non-trunking mode.
Native_IOS(config-if)#no shutdown
Native_IOS(config-if)#^Z
Native_IOS#copy run start
```
### <span id="page-14-0"></span>**Vérification**

La version du logiciel du commutateur que ce document utilise est le logiciel Cisco IOS Version 12.1(6)E. Pour la sortie complète de la commande show version et de la commande show module, référez-vous à la section Tests de temporisation sur un Catalyst 6500/6000 exécutant la plate-forme logicielle Cisco IOS de ce document.

Native\_IOS#**show version** Cisco Internetwork Operating System Software IOS (tm) c6sup1\_rp Software (c6sup1\_rp-JSV-M), Version 12.1(6)E, EARLY DEPLOYME) Voici la configuration telle qu'elle est après les modifications que vous avez appliquées :

```
Native_IOS#show run interface fastethernet 3/13
Building configuration...
Current configuration : 109 bytes
!
interface FastEthernet3/13
 no ip address
 switchport
```
 switchport mode access spanning-tree portfast end

```
Native_IOS#show interfaces fastethernet 3/13 switchport
Name: Fa3/13
Switchport: Enabled
Administrative Mode: static access
Operational Mode: static access
Administrative Trunking Encapsulation: negotiate
Operational Trunking Encapsulation: native
Negotiation of Trunking: Off
Access Mode VLAN: 1 (default)
Trunking Native Mode VLAN: 1 (default)
Trunking VLANs Enabled: ALL
Pruning VLANs Enabled: 2-1001
Native_IOS#show spanning-tree interface fastethernet 3/13
 Port 141 (FastEthernet3/13) of VLAN1 is forwarding
    Port path cost 19, Port priority 128, Port Identifier 128.141.
   Designated root has priority 32768, address 00d0.024f.6001
    Designated bridge has priority 32768, address 00d0.024f.6001
```
 Designated port id is 128.141, designated path cost 0 Timers: message age 0, forward delay 0, hold 0 Number of transitions to forwarding state: 1 BPDU: sent 8984, received 0 **The port is in the PortFast mode**

```
Native_IOS#
```
### <span id="page-15-0"></span>Tests de temporisation sur un Catalyst 6500/6000 exécutant la plate-forme logicielle Cisco IOS

Le test de section monte ce qui se produit avec la temporisation d'initialisation du port de commutation pendant que vous appliquez les diverses commandes. Les paramètres par défaut du port sont utilisés d'abord afin de donner une référence. Ceux-ci sont :

• PortFast est désactivé.

• Le mode de jonction (DTP) est sur auto.Remarque : le port est trunk s'il est demandé à trunk. Remarque : PAgP n'est pas actif par défaut dans ce système d'exploitation.

Le test se poursuit ensuite de cette façon :

- 1. Mettez PortFast sur on et mesurez le temps.
- 2. Mettez la liaison de jonction sur off et mesurez le temps.
- 3. Mettez l'autonégociation sur off et mesurez le temps.

Remarque : Activer PortFast n'est pas la même chose que désactiver STP, comme l'explique la section [Spanning Tree](#page-3-1) de ce document. Avec PortFast sur <sub>on</sub>, STP est toujours exécuté sur le port. Les blocking, listening et learning states sont sautés et le port passe immédiatement au forwarding state. Ne mettez pas STP sur off parce qu'il affecte le VLAN entier et peut laisser réseau vulnérable aux boucles physiques dans la topologie. Des problèmes réseau sérieux peuvent en résulter.

Procédez comme suit :

Émettez la commande show version et la commande show module afin d'afficher la version 1.du logiciel du commutateur et sa configuration.

Native\_IOS#**show version**

Cisco Internetwork Operating System Software IOS (tm) c6sup1\_rp Software (c6sup1\_rp-JSV-M), Version 12.1(6)E, EARLY DEPLOYME) TAC Support: http://www.cisco.com/cgi-bin/ibld/view.pl?i=support Copyright (c) 1986-2001 by cisco Systems, Inc. Compiled Sat 17-Mar-01 00:14 by eaarmas Image text-base: 0x60020950, data-base: 0x6165E000

ROM: System Bootstrap, Version 12.0(3)XE, RELEASE SOFTWARE BOOTFLASH: MSFC Software (C6MSFC-BOOT-M), Version 12.1(6)E, EARLY DEPLOYMENT RE)

Native\_IOS uptime is 12 hours, 36 minutes System returned to ROM by reload (SP by reload) System image file is "sup-bootflash:c6sup11-jsv-mz.121-6.E"

cisco Catalyst 6000 (R5000) processor with 114688K/16384K bytes of memory. Processor board ID SAD04281AF6 R5000 CPU at 200Mhz, Implementation 35, Rev 2.1, 512KB L2 Cache Last reset from power-on Bridging software. X.25 software, Version 3.0.0. SuperLAT software (copyright 1990 by Meridian Technology Corp). TN3270 Emulation software. 24 Ethernet/IEEE 802.3 interface(s) 1 Virtual Ethernet/IEEE 802.3 interface(s) 48 FastEthernet/IEEE 802.3 interface(s) 4 Gigabit Ethernet/IEEE 802.3 interface(s) 381K bytes of non-volatile configuration memory. 4096K bytes of packet SRAM memory.

16384K bytes of Flash internal SIMM (Sector size 256K). Configuration register is 0x2102

#### Native\_IOS#**show module**

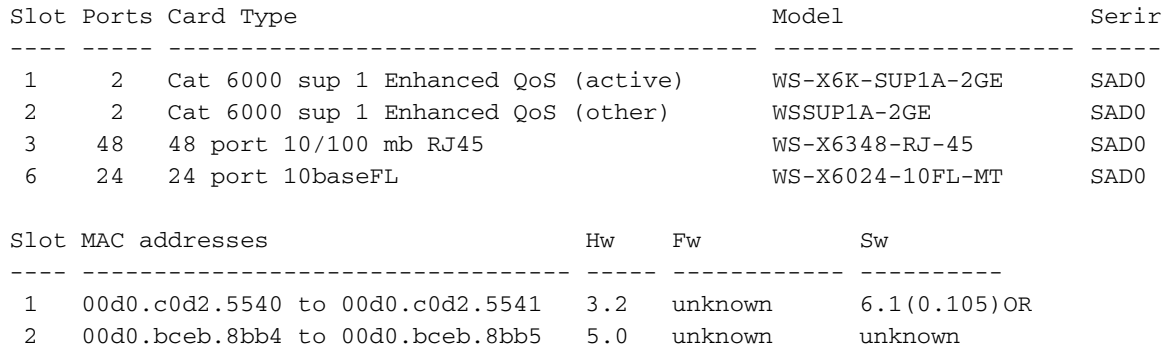

- 3 0002.7ef1.36e0 to 0002.7ef1.370f 1.1 5.3(1) 1999- 6.1(0.105)OR 6 00d0.9738.5338 to 00d0.9738.534f 0.206 5.3(1) 1999- 6.1(0.105)OR
- 2. Activez le débogage afin de voir les divers états de spanning tree et de déterminer quand le port est prêt à envoyer et recevoir des données, et activez les horodatages afin de voir les informations de temporisation dans les messages qui s'affichent.Dans le logiciel Cisco IOS, le processeur de commutation (SP) et le processeur de routage (RP) fonctionnent ensemble pour présenter une interface de ligne de commande (CLI) à l'utilisateur, avec le RP responsable de la CLI. Chaque module est responsable de différentes fonctions dans les coulisses. Afin de voir les débogages du Spanning Tree qui s'exécutent sur un port configuré comme port de commutateur (L2), vous devez activer le débogage sur le SP. Procédez comme suit :Émettez la commande remote login afin d'accéder au SP.Remarque : l'invite change afin de vous informer que vous êtes sur le SP.Afin de retourner au RP, émettez la commande exit.Remarque : Bien que le message dans la sortie indique le contraire, n'entrez pas "^C^C^C ».Limitez les informations de débogage au port qui vous intéresse seulement.Émettez la commande debug interface fastethernet 3/13.Mettez en marche le

débogage du spanning tree sur le SP.Revenez au RP afin de continuer le test.Par défaut, le commutateur envoie la sortie de débogage à la console.

Native\_IOS#**configure terminal** Native\_IOS(config)#**service timestamps debug datetime msec** Native\_IOS(config)#**service timestamps log datetime msec** *!--- If you turn on timestamps, the time displays whenever debug and/or !--- log messages are produced. This allows you to measure the time !--- between various messages.* Native\_IOS(config)#**exit** Native\_IOS#**remote login** Trying Switch ... Entering CONSOLE for Switch Type "^C^C^C" to end this session Switch-sp#**debug interface fastethernet 3/13** Condition 1 set Switch-sp#**debug spanning-tree events** spanning tree event debugging is on Switch-sp#**exit**

[Connection to Switch closed by foreign host] Native\_IOS#

Émettez ces commandes afin de fermer le port : 3.

```
Native_IOS#configure terminal
Enter configuration commands, one per line. End with CNTL/Z.
Native_IOS(config)#interface fastethernet 3/13
Native_IOS(config-if)#shutdown
Native_IOS(config-if)#^Z
Native_IOS#
```
Contrôlez le temps et activez le port afin de déterminer la durée pendant laquelle le 4.commutateur reste dans chaque état.Cet exemple utilise la commande show clock, la commande configure terminal, la commande interface fastethernet 3/13 et la commande no shut. Afin d'obtenir les informations de temporisation les plus précises, émettez les commandes aussi rapidement que possible. Une idée est d'entrer chaque commande sur une ligne distincte dans un fichier texte, copier les commandes dans le presse-papiers, et puis les coller dans le commutateur.

```
Native_IOS#show run interface fastethernet 3/13
Building configuration...
Current configuration : 71 bytes
!
interface FastEthernet3/13
 no ip address
 shutdown
 switchport
end
Native_IOS#show clock
*08:35:55.059 UTC Sun Jan 2 2000
Native_IOS#configure terminal
Enter configuration commands, one per line. End with CNTL/Z.
Native_IOS(config)#interface fastethernet 3/13
Native_IOS(config-if)#no shut
*Jan 2 08:36:00.847: SP: STP: VLAN1 Fa3/13 -> listening
*Jan 2 08:36:15.847: SP: STP: VLAN1 Fa3/13 -> learning
*Jan 2 08:36:30.847: SP: STP: VLAN1 Fa3/13 -> forwarding
Dans cet exemple, environ 5,8 secondes (de 35:55 à 36:00) sont passées avant que le port
ait commencé l'étape STP listening. Pendant ce temps, le port a joint le groupe de pontage
```
et a terminé la négociation DTP. Le listening state a pris 15 secondes (de 36:00 à 36:15). Le learning state (jusqu'au début du forwarding state) a pris 15 secondes (de 36:15 à

36:30). Le temps total avant que le port ne soit devenu réellement fonctionnel pour le trafic était d'environ 35 secondes (de 35:55 à 36:30).

5. Émettez la commande **show interfaces fastethernet 3/13 switchport.**Comme la sortie le montre à l'étape 4, STP est actif sur ce port. Il y a d'autres facteurs qui peuvent ralentir le port lorsqu'il atteint le forwarding state. La commande show interfaces fastethernet 3/13 switchport montre que ce port deviendra dynamiquement une jonction si l'autre côté du lien le devient. Dans ce cas, le mode administratif est dynamic desirable. Cependant, le mode opérationnel actuel est static access, ce qui signifie que l'autre côté n'est pas disposé à effectuer une jonction. Notez que la négociation de la liaison de jonction est sur on et devrait le rester pour la durée du test.

```
Native_IOS#show interfaces fastethernet 3/13 switchport
Name: Fa3/13
Switchport: Enabled
Administrative Mode: dynamic desirable
Operational Mode: static access
Administrative Trunking Encapsulation: negotiate
Operational Trunking Encapsulation: native
Negotiation of Trunking: On
Access Mode VLAN: 1 (default)
Trunking Native Mode VLAN: 1 (default)
Trunking VLANs Enabled: ALL
Pruning VLANs Enabled: 2-1001
```
6. Activez PortFast sur le port.La négociation de jonction (DTP) est toujours en mode  $_{\mathtt{auto}}$ . Native\_IOS#**configure terminal**

```
Enter configuration commands, one per line. End with CNTL/Z.
Native_IOS(config)#interface fastethernet 3/13
Native_IOS(config-if)#spanning-tree portfast
%Warning: PortFast should only be enabled on ports connected to a single host.
 Connecting hubs, concentrators, switches, bridges, etc.to this interface
 when PortFast is enabled, can cause temporary spanning tree loops.
 Use with CAUTION
%PortFast has been configured on FastEthernet3/13 but will only
 have effect when the interface is in a non-trunking mode.
Native_IOS(config-if)#shutdown
Native_IOS(config-if)#^Z
Native_IOS#
Exécutez le test.
```
Native\_IOS#**show clock** \*08:41:09.531 UTC Sun Jan 2 2000 Native\_IOS#**configure terminal** Enter configuration commands, one per line. End with CNTL/Z. Native\_IOS(config)#**interface fastethernet 3/13** Native\_IOS(config-if)#**no shut** \*Jan 2 08:41:15.175: SP: STP: VLAN1 Fa3/13 ->jump to forwarding from blocking

Il y a un temps total d'environ 5,7 secondes (de  $41:09$  à  $41:15$ ). Vous gagnez environ 30 secondes quand vous activez PortFast. Essayez de réduire encore le retard.

Mettez la liaison de jonction sur off (au lieu de auto) et déterminez comment cela affecte le 7.temps nécessaire pour que le port atteigne le forwarding state. Mettez le port sur off et sur on et enregistrez le temps. Afin de mettre la liaison de jonction sur off dans le logiciel Cisco IOS, émettez la commande switchport mode access. Native\_IOS#**configure terminal**

```
Enter configuration commands, one per line. End with CNTL/Z.
Native_IOS(config)#interface fastethernet 3/13
Native_IOS(config-if)#switchport mode access
Native_IOS(config-if)#shutdown
Native_IOS(config-if)#^Z
Native_IOS#
```
Démarrez le test avec la liaison de jonction sur off (au lieu de auto). Native\_IOS#**show clock** \*08:**42:01**.767 UTC Sun Jan 2 2000 Native\_IOS#**configure terminal** Enter configuration commands, one per line. End with CNTL/Z. Native\_IOS(config)#**interface fastethernet 3/13** Native\_IOS(config-if)#**no shut** \*Jan 2 08:**42:04**.363: SP: STP: VLAN1 Fa3/13 ->jump to forwarding from blocking

Vous avez gagné quelques secondes au démarrage, parce que 3 secondes environ seulement sont passées avant que le port ait atteint le forwarding state pour STP (de 00:19 à 00:22). Vous gagnez environ 2 secondes avec la modification du mode de jonction de auto à off.Si le temps d'initialisation du port de commutation était le problème, vous devriez désormais avoir résolu le problème. Si vous devez réduire le temps de quelques secondes supplémentaires, exécutez l'étape 8.

(Facultatif) Paramétrez le débit et le duplex du port manuellement au lieu d'employer 8. l'autonégociation afin de réduire le temps de quelques secondes supplémentaires.Remarque

: Cette étape n'est généralement pas nécessaire pour résoudre les problèmes de délai de démarrage. Cette étape peut, en fait, mener à des problèmes de performances si vous ne mettez pas l'autre côté du lien hors de l'autonégociation et que vous paramétrez manuellement l'autre côté avec les mêmes paramètres.Si vous paramétrez le débit et le duplex manuellement d'un côté, vous devez paramétrer le débit et le duplex de l'autre côté aussi. Quand vous paramétrez le débit et le duplex du port, vous désactivez l'autonégociation sur le port, et le périphérique de connexion ne voit pas les paramètres d'autonégociation. Le périphérique de connexion se connecte seulement en semi-duplex. Cette erreur de correspondance de duplex a comme conséquence des performances médiocres et des erreurs de port. Rappelez-vous de paramétrer le débit et le duplex des deux côtés afin d'éviter ces problèmes.

Native\_IOS#**configure terminal** Enter configuration commands, one per line. End with CNTL/Z. Native\_IOS(config)#**interface fastethernet 3/13** Native\_IOS(config-if)#**speed 100** Native\_IOS(config-if)#**duplex full** Native\_IOS(config-if)#**shutdown** Native\_IOS(config-if)#**^Z** Native\_IOS#

Cet exemple donne les résultats de temporisation :

#### Native\_IOS#**show clock**

\*08:43:47.367 UTC Sun Jan 2 2000 Native\_IOS#**configure terminal** Enter configuration commands, one per line. End with CNTL/Z. Native\_IOS(config)#**interface fastethernet 3/13** Native\_IOS(config-if)#**no shut** \*Jan 2 08:43:49.079: SP: STP: VLAN1 Fa3/13 ->jump to forwarding from blocking

Le résultat final donne un temps d'approximativement 2 secondes (de 43:47 à 43:49).

Afin de désactiver le débogage sur le SP, émettez cette séquence de commandes : 9.

Native\_IOS#**remote login** Trying Switch ... Entering CONSOLE for Switch Type "^C^C^C" to end this session

Switch-sp#**undebug all** All possible debugging has been turned off Switch-sp#**exit**

# <span id="page-20-0"></span>Commutateur Catalyst 4500/4000 exécutant la plate-forme logicielle Cisco IOS

Les commandes dans cette section montrent comment activer PortFast spanning tree et désactiver la négociation de jonction (DISL, DTP). Avec ce système d'exploitation, PAgP n'est pas actif jusqu'à ce que vous ajoutiez un port à un EtherChannel, ainsi vous n'avez pas besoin d'arrêter PAgP. Vous pouvez émettre la commande interface range afin d'appliquer ces commandes à un groupe de ports en même temps. La commande dans cet exemple vous permet d'appliquer les commandes aux ports 3/2 à 3/4 en même temps :

Remarque : Il y a un espace entre le **2** et le **- dans la** [plage d'interface fastethernet](//www.cisco.com/en/US/docs/ios/12_2/interface/command/reference/irfinter.html#wp1052019) 3/2 - 4. Cet espace est obligatoire afin d'éviter une erreur de syntaxe.

Switch#**configure terminal** Enter configuration commands, one per line. End with CNTL/Z.

Switch(config)#**interface range fastethernet 3/2 -4** Switch(config-if-range)#

Les exemples se concentrent sur un port. Un port dans un commutateur Catalyst 4000 qui exécute la plate-forme logicielle Cisco IOS est par défaut un port de commutation (L2). Ce sont les ports qui exécutent les protocoles L2 (spanning tree et DTP) et sont sujets au retard de démarrage.

### <span id="page-20-1"></span>**Configuration**

Démarrez avec un port dans l'état par défaut (L2) et complétez ces étapes :

- 1. Afin de mettre le DTP sur off, configurez le port comme port d'accès (seulement).
- 2. Mettez la fonctionnalité PortFast spanning tree sur on.
- 3. Enregistrez la configuration.

La commande show run interface fastethernet 5/4 dans cet exemple montre la configuration actuelle pour ce port :

```
SwitchB#show run interface fastethernet 5/4
Building configuration...
Current configuration : 59 bytes
!
interface FastEthernet5/4
 no snmp trap link-status
end
SwitchB#configure terminal
Enter configuration commands, one per line. End with CNTL/Z.
SwitchB(config)#interface fastethernet 5/4
SwitchB(config-if)#switchport mode access
SwitchB(config-if)#spanning-tree portfast
%Warning: PortFast should only be enabled on ports connected to a single host.
 Connecting hubs, concentrators, switches, bridges, etc.to this interface
```
 when PortFast is enabled, can cause temporary spanning tree loops. Use with CAUTION

%PortFast has been configured on FastEthernet5/4 but will only have effect when the interface is in a non-trunking mode. SwitchB(config-if)#**^Z** SwitchB# SwitchB#**copy run start**

### <span id="page-21-0"></span>**Vérification**

La version du logiciel du commutateur que ce document utilise est le logiciel Cisco IOS Version 12.1(11b)EW. Pour la sortie complète de la commande show version et de la commande show module, référez-vous à la section Tests de temporisation sur un Catalyst 4500/4000 exécutant la plate-forme logicielle Cisco IOS de ce document.

Switch#**show version** Cisco Internetwork Operating System Software IOS (tm) Catalyst 4000 L3 Switch Software (cat4000-IS-M), Version 12.1(11b)EW, Voici la configuration telle qu'elle est après les modifications que vous avez apportées :

Current configuration : 107 bytes ! interface FastEthernet5/4 switchport mode access no snmp trap link-status spanning-tree portfast end SwitchB#**show interfaces fastethernet 5/4 switchport** Name: Fa5/4 Switchport: Enabled Administrative Mode: static access Operational Mode: static access Administrative Trunking Encapsulation: negotiate Operational Trunking Encapsulation: native Negotiation of Trunking: Off Access Mode VLAN: 1 (default) Trunking Native Mode VLAN: 1 (default) Voice VLAN: none Appliance trust: none Administrative private-vlan host-association: none Administrative private-vlan mapping: none Operational private-vlan: none Trunking VLANs Enabled: ALL Pruning VLANs Enabled: 2-1001

SwitchB#**show run interface fastethernet 5/4**

Building configuration...

SwitchB#**show spanning-tree interface fastethernet 5/4** Port 260 (FastEthernet5/4) of VLAN1 is forwarding Port path cost 19, Port priority 128, Port Identifier 129.4. Designated root has priority 1, address 0060.8355.7b00 Designated bridge has priority 32768, address 0001.96d9.f300 Designated port id is 129.4, designated path cost 38 Timers: message age 0, forward delay 0, hold 0 Number of transitions to forwarding state: 109

### <span id="page-22-0"></span>Tests de temporisation sur un Catalyst 4500/4000 exécutant la plate-forme logicielle Cisco IOS

Le test de section monte ce qui se produit avec la temporisation d'initialisation du port de commutation pendant que vous appliquez les diverses commandes. Les paramètres par défaut du port sont utilisés d'abord afin de donner une référence. Ceux-ci sont :

• PortFast est désactivé.

• Le mode de jonction (DTP) est sur auto.Remarque : le port est trunk s'il est demandé à trunk. Remarque : PAgP n'est pas actif par défaut dans ce système d'exploitation.

Le test se poursuit ensuite de cette façon :

- 1. Mettez PortFast sur on et mesurez le temps.
- 2. Mettez la liaison de jonction sur off et mesurez le temps.
- 3. Mettez l'autonégociation sur off et mesurez le temps.

Remarque : Activer PortFast n'est pas la même chose que désactiver STP, comme l'explique la section [Spanning Tree](#page-3-1) de ce document. Avec PortFast sur on, STP est toujours exécuté sur le port. Les blocking, listening et learning states sont sautés et le port passe immédiatement au forwarding state. Ne mettez pas STP sur off parce qu'il affecte le VLAN entier et peut laisser réseau vulnérable aux boucles physiques dans la topologie. Des problèmes réseau sérieux peuvent en résulter.

### Procédez comme suit :

1. Emettez la commande show version et la commande show module afin d'afficher la version du logiciel du commutateur et sa configuration.Voici un exemple :

SwitchB#**show version** Cisco Internetwork Operating System Software IOS (tm) Catalyst 4000 L3 Switch Software (cat4000-IS-M), Version 12.1(11b)EW, EARLY DEPLOYMENT RELEASE SOFTWARE (fc2) TAC Support: http://www.cisco.com/tac Copyright (c) 1986-2002 by cisco Systems, Inc. Compiled Tue 14-May-02 13:31 by hqluong Image text-base: 0x00000000, data-base: 0x00B1C1F8 ROM: 12.1(11br)EW SwitchB uptime is 4 minutes System returned to ROM by reload System image file is "bootflash:cat4000-is-mz.121-11b.EW"

cisco WS-C4006 (MPC8245) processor (revision 5) with 262144K bytes of memory. Processor board ID FOX04169082 Last reset from Reload 32 FastEthernet/IEEE 802.3 interface(s) 4 Gigabit Ethernet/IEEE 802.3 interface(s) 467K bytes of non-volatile configuration memory.

Configuration register is 0x2102

#### SwitchB#**show module**

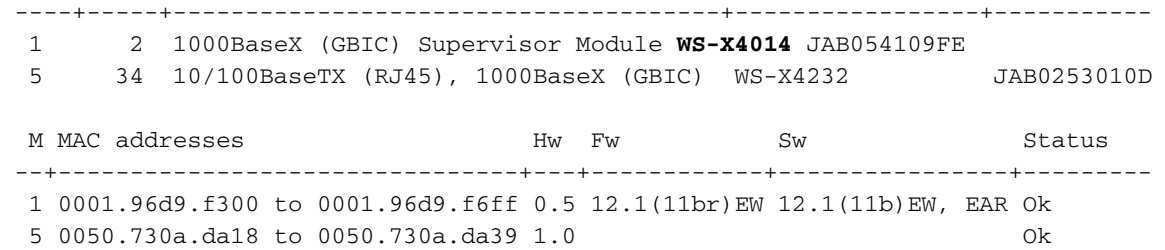

2. Activez le débogage afin de voir les divers états de spanning tree et de déterminer quand le port est prêt à envoyer et recevoir des données, et activez les horodatages afin de voir les informations de temporisation dans les messages qui s'affichent.Émettez la commande debug interface fastethernet 5/4 afin de limiter les informations de débogage au port qui vous intéresse seulement. Par défaut, le commutateur envoie la sortie de débogage à la console. SwitchB#**configure terminal**

```
Enter configuration commands, one per line. End with CNTL/Z.
SwitchB(config)#service timestamps debug datetime msec
SwitchB(config)#service timestamps log datetime msec
SwitchB(config)#end
!--- If you turn on timestamps, the time displays whenever debug and/or !--- log messages
are produced. This allows you to measure the time !--- between various messages.
SwitchB#debug interface fastethernet 5/4
Condition 1 set
SwitchB#debug spanning-tree events
Spanning Tree event debugging is on
```
Émettez ces commandes afin de fermer le port : 3.

```
SwitchB#configure terminal
Enter configuration commands, one per line. End with CNTL/Z.
SwitchB(config)#interface fastethernet 5/4
SwitchB(config-if)#shutdown
SwitchB(config-if)#end
SwitchB#
```
Contrôlez le temps et activez le port afin de déterminer la durée pendant laquelle le 4.commutateur reste dans chaque état.Cet exemple utilise la commande show clock, la commande configure terminal, la commande interface fastethernet 5/4 et la commande no shut. Afin d'obtenir les informations de temporisation les plus précises, émettez les commandes aussi rapidement que possible. Une idée est d'entrer chaque commande sur une ligne distincte dans un fichier texte, copier les commandes dans le presse-papiers, et puis les coller dans le commutateur.

```
SwitchB#show running-config interface fastethernet 5/4
Building configuration...
Current configuration : 69 bytes
!
interface FastEthernet5/4
 shutdown
 no snmp trap link-status
end
SwitchB#show clock
21:31:34.027 UTC Thu Jul 25 2002
SwitchB#configure terminal
Enter configuration commands, one per line. End with CNTL/Z.
SwitchB(config)#interface fastethernet 5/4
SwitchB(config-if)#no shut
Jul 25 21:31:38.187: set portid: VLAN1 Fa5/4: new port id 8104
Jul 25 21:31:38.187: STP: VLAN1 Fa5/4 -> listening
Jul 25 21:31:53.187: STP: VLAN1 Fa5/4 -> learning
Jul 25 21:32:08.187: STP: VLAN1 sent Topology Change Notice on Fa5/34
```
#### Jul 25 **21:32:08.187**: STP: VLAN1 Fa5/4 -> forwarding

Dans cet exemple, environ 4,2 secondes (de 34.02 à 38.18) sont passées avant que le port ait commencé l'étape STP listening. Pendant ce temps, le port a joint le groupe de pontage et a terminé la négociation DTP. Le listening state a pris 15 secondes (de 38.18 à 53.18). Le learning state (jusqu'au début du forwarding state) a pris 15 secondes (de 53.18 à 08:18). Le temps total avant que le port ne soit devenu réellement fonctionnel pour le trafic était d'environ 34 secondes (de 34:02 à 08.18).

- 5. Émettez la commande **show interfaces fastethernet 5/4 switchport.**STP est actif sur ce port. Il y a d'autres facteurs qui peuvent ralentir le port lorsqu'il atteint le forwarding state. La commande show interfaces fastethernet 5/4 montre que ce port est en état de négociation passif et deviendra une jonction si l'autre côté du lien lance une négociation. Le mode administratif est dynamic auto. Actuellement, le mode opérationnel est static access, ce qui signifie que l'autre côté n'est pas disposé à effectuer une jonction.Notez que la négociation de la liaison de jonction est sur on et devrait rester sur on pour la durée du test : SwitchB#**show interfaces fastethernet 5/4 switchport** Name: Fa5/4 Switchport: Enabled Administrative Mode: **dynamic auto** Operational Mode: **static access** Administrative Trunking Encapsulation: negotiate Operational Trunking Encapsulation: native Negotiation of Trunking: **On** Access Mode VLAN: 1 (default) Trunking Native Mode VLAN: 1 (default) Voice VLAN: none Appliance trust: none Administrative private-vlan host-association: none Administrative private-vlan mapping: none Operational private-vlan: none Trunking VLANs Enabled: ALL Pruning VLANs Enabled: 2-1001
- 6. Activez PortFast sur le port.La négociation de jonction (DTP) est toujours en mode auto. SwitchB#**configure terminal**

```
Enter configuration commands, one per line. End with CNTL/Z.
SwitchB(config)#interface fastethernet 5/4
SwitchB(config-if)#spanning-tree portfast
%Warning: PortFast should only be enabled on ports connected to a single host
 Connecting hubs, concentrators, switches, bridges, etc.to this interface
 when PortFast is enabled, can cause temporary spanning tree loops.
 Use with CAUTION
%PortFast has been configured on FastEthernet5/4 but will only
```
 have effect when the interface is in a non-trunking mode. SwitchB(config-if)#**shutdown** SwitchB(config-if)#**^Z** SwitchB#

Le temps total était environ 4,7 secondes (de 16,41 à 21:15). Vous gagnez environ 30 secondes quand vous activez PortFast. Essayez de réduire encore le retard.

Mettez la liaison de jonction sur off (au lieu de auto) et déterminez comment cela affecte le 7.temps nécessaire pour que le port atteigne le forwarding state. Mettez le port sur off et sur on et enregistrez le temps. Afin de mettre la liaison de jonction sur off dans la plate-forme logicielle Cisco IOS, émettez la commande **SWitchport mode access.** 

SwitchB#**configure terminal** Enter configuration commands, one per line. End with CNTL/Z. SwitchB(config)#**interface fastethernet 5/4** SwitchB(config-if)#**switchport mode access** SwitchB(config-if)#**shutdown**

SwitchB(config-if)#**^Z**  $Sw1$ tchB#

Démarrez le test avec la liaison de jonction sur off (au lieu de auto). Voici un exemple : SwitchB#**show clock**

22:06:11.947 UTC Thu Jul 25 2002 SwitchB#**configure terminal** Enter configuration commands, one per line. End with CNTL/Z. SwitchB(config)#**interface fastethernet 5/4** SwitchB(config-if)#**no shut** Jul 25 22:06:16.143: set portid: VLAN1 Fa5/4: new port id 8104 Jul 25 22:06:16.143: STP: VLAN1 Fa5/4 ->jump to forwarding from blocking

Vous avez gagné un peu de temps au démarrage parce qu'environ 4 secondes sont passées avant que le port ait atteint le forwarding state pour le STP (de 12.00 à 16.10). Vous gagnez environ 0,5 seconde avec la modification du mode de jonction de auto à off.Si le temps d'initialisation du port de commutation était le problème, vous devriez désormais avoir résolu le problème. Si vous devez réduire le temps de quelques secondes supplémentaires, exécutez l'étape 8.

(Facultatif) Paramétrez le débit et le duplex du port manuellement au lieu d'employer 8. l'autonégociation afin de réduire le temps de quelques secondes supplémentaires.Remarque : Cette étape n'est généralement pas nécessaire pour résoudre les problèmes de délai de démarrage. Cette étape peut mener à des problèmes de performances si vous ne mettez pas l'autre côté du lien hors de l'autonégociation et que vous paramétrez manuellement l'autre côté avec les mêmes paramètres.Si vous paramétrez le débit et le duplex manuellement de ce côté, vous devez paramétrer le débit et le duplex de l'autre côté aussi. Quand vous paramétrez le débit et le duplex du port, vous désactivez l'autonégociation sur le port, et le périphérique de connexion ne voit pas les paramètres d'autonégociation. Le périphérique de connexion se connecte seulement en semi-duplex. Cette erreur de correspondance de duplex a comme conséquence des performances médiocres et des erreurs de port. Rappelez-vous de paramétrer le débit et le duplex des deux côtés afin

d'éviter ces problèmes. SwitchB#**configure terminal**

```
Enter configuration commands, one per line. End with CNTL/Z.
SwitchB(config)#interface fastethernet 5/4
SwitchB(config-if)#speed 100
SwitchB(config-if)#duplex full
SwitchB(config-if)#shutdown
SwitchB(config-if)#^Z
SwitchB#
```
Cet exemple donne les résultats de temporisation :

```
SwitchB#show clock
22:14:49.219 UTC Thu Jul 25 2002
SwitchB#configure terminal
Enter configuration commands, one per line. End with CNTL/Z.
SwitchB(config)#interface fastethernet 5/4
SwitchB(config-if)#no shut
Jul 25 22:14:53.135: set portid: VLAN1 Fa5/4: new port id 8104
Jul 25 22:14:53.135: STP: VLAN1 Fa5/4 ->jump to forwarding
from blocking
```
Le résultat final donne un temps d'approximativement 3,9 secondes (de 49.21 à 53.13).

Afin de désactiver le débogage sur le SP (que vous avez activé plus tôt), émettez cette 9.séquence de commandes :

SwitchB#**undebug all** All possible debugging has been turned off SwitchB#**exit**

## <span id="page-26-0"></span>Commutateurs Catalyst 2948G-L3/4908G-L3/4840G

Les commutateurs de la gamme 2948G-L3/4908G-L3/4840G sont un autre groupe de commutateurs qui exécutent le logiciel Cisco IOS. Ces commutateurs n'ont pas la capacité de transformer des ports en ports de commutation comme le logiciel Cisco IOS sur les Catalyst 6500/6000. Voici quelques éléments à comprendre au sujet de ces commutateurs :

- D'un point de vue de la configuration, le Catalyst 2948G-L3 est un routeur. Ce commutateur utilise une interface de configuration Cisco IOS et, par défaut, toutes les interfaces sont des interfaces routées.
- Le Catalyst 2948G-L3 n'étend pas vos VLAN. Ce commutateur les termine sur une interface routée. Mais, avec l'utilisation de commandes de pontage, vous pouvez simuler la fonctionnalité de VLAN dans une certaine mesure.
- Le Catalyst 2948G-L3 ne prend pas en charge plusieurs protocoles orientés L2, tels que le protocole de jonction VLAN (VTP), le DTP et le PAgP, que vous trouvez sur d'autres commutateurs Catalyst.

Si vous décidez de configurer des ports pour faire un pont sur ces périphériques, le spanning tree est actif sur ces ports et vous avez le délai normal de 30 secondes au démarrage car le port passe par les blocking, listening et learning stages. Si vous savez que seules des stations d'extrémité seront connectées à ces ports, vous pouvez mettre le spanning tree sur off sur ces ports afin de réduire le délai de démarrage. C'est différent et plus dangereux que l'utilisation de PortFast. Cependant, PortFast n'est pas disponible sur ces périphériques.

Remarque : Pour désactiver le protocole Spanning Tree sur une interface de routeur ponté, ce n'est pas la même chose que si vous activez le protocole PortFast Spanning Tree sur un port de commutateur. Le routeur ne bloque pas le port si les unités BPDU (bridge protocol data units) sont reçues depuis un commutateur ou si un pont est de manière erronée connecté à l'interface. Faites attention à connecter seulement des postes de travail ou d'autres hôtes d'extrémité aux interfaces avec le spanning tree désactivé. Ne désactivez pas le spanning tree sur le port auquel vous connectez un concentrateur ou un commutateur.

Cette sortie montre comment configurer le Catalyst 2948G-L3 pour le pontage. Cette configuration assigne toutes les interfaces Fast Ethernet à un même groupe de ponts et désactive le spanning tree afin d'empêcher divers problèmes de démarrage sur les stations d'extrémité :

```
2948G-L3#configure terminal
Enter configuration commands, one per line. End with CNTL/Z.
2948G-L3(config)#bridge irb
2948G-L3(config)#bridge 1 protocol ieee
2948G-L3(config)#bridge 1 route ip
2948G-L3(config)#interface bvi 1
2948G-L3(config-if)#ip add 10.1.1.1 255.255.255.0
2948G-L3(config-if)#exit
2948G-L3(config)#interface fastethernet 1
2948G-L3(config-if)#no shutdown
2948G-L3(config-if)#bridge-group 1
2948G-L3(config-if)#bridge-group 1 spanning-disabled
2948G-L3(config-if)#exit
2948G-L3(config)#interface fastethernet 2
2948G-L3(config-if)#no shutdown
2948G-L3(config-if)#bridge-group 1
2948G-L3(config-if)#bridge-group 1 spanning-disabled
. . .
```
Pour plus d'informations sur la façon de configurer les commutateurs 2948G-L3, référez-vous à [Exemples de configuration de Catalyst 2948G-L3 - VLAN simple, VLAN multiple et couche de](//www.cisco.com/en/US/products/hw/switches/ps672/products_tech_note09186a0080093f8f.shtml) [distribution de VLAN multiple se connectant au noyau du réseau](//www.cisco.com/en/US/products/hw/switches/ps672/products_tech_note09186a0080093f8f.shtml).

# <span id="page-27-0"></span>Commutateur Catalyst 2900XL/3500XL/2950/3550

Vous pouvez configurer les modèles Catalyst 2900XL/3500XL et Catalyst 2950/3550 depuis un navigateur Web avec le Protocole de gestion de réseau simple (SNMP) ou CLI. La recommandation est d'utiliser le CLI. Cette section fournit un exemple dans lequel vous voyez l'état STP d'un port, activez PortFast et vérifiez ensuite que PortFast est en marche. Le 2900XL/3500XL prend en charge EtherChannel et la liaison de jonction, mais le commutateur ne prend pas en charge la création dynamique d'EtherChannel (PAgP) ou le DTP. Il n'y a aucun besoin d'arrêter ces protocoles dans ce test. En outre, après avoir activé PortFast, le temps écoulé avant que le port fonctionne est de moins de 1 seconde. Ainsi vous n'avez pas besoin d'essayer de changer les paramètres de négociation débit/duplex afin d'accélérer les choses. Par défaut, PortFast est désactivé sur les ports de commutation. Le 2950/3550 prend en charge PAgP et DTP. Par défaut, PAgP n'est pas actif sur ces commutateurs, mais le DTP est actif. Le 2950 ne prend pas en charge le DTP ou le PAgP si le commutateur exécute le logiciel Cisco IOS Version 12.0. La [section Configuration fournit les commandes pour activer PortFast.](#page-27-1)

### <span id="page-27-1"></span>**Configuration**

```
2900XL#configure terminal
2900XL(config)#interface fastethernet 0/1
2900XL(config-if)#spanning-tree portfast
2900XL(config-if)#exit
2900XL(config)#exit
2900XL#copy run start
```
Remarque : les Catalyst 2950 et 3550 prennent en charge le protocole DTP. Émettez la commande switchport mode access aussi. Cette commande désactive le DTP.

Cette plate-forme est comme un routeur Cisco IOS. Vous devez émettre la commande copy run start afin de sauvegarder la configuration de manière permanente.

### <span id="page-27-2"></span>**Vérification**

Afin de vérifier que PortFast est activé, émettez cette commande :

```
2900XL#show spanning-tree interface fastethernet 0/1
Interface Fa0/1 (port 13) in Spanning tree 1 is FORWARDING
   Port path cost 19, Port priority 128
   Designated root has priority 8192, address 0010.0db1.7800
   Designated bridge has priority 32768, address 0050.8039.ec40
   Designated port is 13, path cost 19
   Timers: message age 0, forward delay 0, hold 0
   BPDU: sent 2105, received 1
    The port is in the PortFast mode
```
Vous pouvez également afficher la configuration du commutateur si vous émettez cette commande :

```
2900XL#show running-config
Building configuration...
Current configuration:
!
version 11.2
!--- Output suppressed. ! interface VLAN1 ip address 172.16.84.5 255.255.255.0 no ip route-cache
! interface FastEthernet0/1 spanning-tree portfast
!
interface FastEthernet0/2
!
!--- Output suppressed.
```
<span id="page-28-0"></span>Tests de temporisation sur le Catalyst 2900XL

Réalisez ces étapes afin d'effectuer des tests de temporisation sur le Catalyst 2900XL :

1. Emettez la commande show version afin d'afficher la version du logiciel.Cet exemple utilise le logiciel Cisco IOS Version 11.2(8.2)SA6 sur le 2900XL :

Switch#**show version** Cisco Internetwork Operating System Software IOS (tm) C2900XL Software (C2900XL-C3H2S-M), Version 11.2(8.2)SA6, MAINTENANCE INTERIM SOFTWARE Copyright (c) 1986-1999 by cisco Systems, Inc. Compiled Wed 23-Jun-99 16:25 by boba Image text-base: 0x00003000, data-base: 0x00259AEC

ROM: Bootstrap program is C2900XL boot loader

Switch uptime is 1 week, 4 days, 22 hours, 5 minutes System restarted by power-on System image file is "flash:c2900XL-c3h2s-mz-112.8.2-SA6.bin", booted via console

cisco WS-C2924-XL (PowerPC403GA) processor (revision 0x11) with 8192K/1024K bytes of memory. Processor board ID 0x0E, with hardware revision 0x01 Last reset from power-on

Processor is running Enterprise Edition Software Cluster command switch capable Cluster member switch capable 24 Ethernet/IEEE 802.3 interface(s)

32K bytes of flash-simulated non-volatile configuration memory. Base ethernet MAC Address: 00:50:80:39:EC:40 Motherboard assembly number: 73-3382-04 Power supply part number: 34-0834-01 Motherboard serial number: FAA02499G7X Model number: WS-C2924-XL-EN System serial number: FAA0250U03P Configuration register is 0xF

Émettez ces commandes afin de déterminer ce qui se produit sur le commutateur : 2. 2900XL(config)#**service timestamps debug uptime** 2900XL(config)#**service timestamps log uptime** 2900XL#**debug spantree events** Spanning Tree event debugging is on 2900XL#**show debug** General spanning tree: Spanning Tree event debugging is on

3. Fermez le port en question.

```
2900XL#configure terminal
Enter configuration commands, one per line. End with CNTL/Z.
2900XL(config)#interface fastethernet 0/1
2900XL(config-if)#shut
2900XL(config-if)#
00:31:28: ST: sent Topology Change Notice on FastEthernet0/6
00:31:28: ST: FastEthernet0/1 -> blocking
00:31:28: %LINK-5-CHANGED: Interface FastEthernet0/1, changed state to
administratively down
00:31:28: %LINEPROTO-5-UPDOWN: Line protocol on Interface FastEthernet0/1,
changed state to down
2900XL(config-if)#exit
2900XL(config)#exit
2900XL#
```
Contrôlez le temps, rouvrez le port et déterminez la durée pendant laquelle le commutateur 4. reste dans chaque état.Afin d'obtenir les informations de temporisation les plus précises, émettez les commandes dans cette étape aussi rapidement que possible. Une idée est d'entrer chaque commande sur une ligne distincte dans un fichier texte, copier les commandes dans le presse-papiers, et puis les coller dans le commutateur :

```
show clock
configure terminal
interface fastethernet 0/1
no shut
```
5. Confirmez que PortFast est désactivé.**Remarque :** PortFast est désactivé par défaut.Vous pouvez confirmer qui PortFast est désactivé de l'une des façons suivantes :Émettez la commande show spanning-tree interface. Si est PortFast est désactivé, la sortie ne mentionne pas PortFast.

```
2900XL#show spanning-tree interface fastethernet 0/1
Interface Fa0/1 (port 13) in Spanning tree 1 is FORWARDING
   Port path cost 19, Port priority 128
   Designated root has priority 8192, address 0010.0db1.7800
   Designated bridge has priority 32768, address 0050.8039.ec40
   Designated port is 13, path cost 19
   Timers: message age 0, forward delay 0, hold 0
   BPDU: sent 887, received 1
```
Remarque : Aucun message n'indique que vous êtes en mode PortFast à cet emplacement.Regardez la configuration en cours. Si PortFast est désactivé, vous ne voyez

pas la commande spanning-tree portfast dans l'interface.

2900XL#**show running-config** Building configuration... *!--- Output suppressed.* ! interface FastEthernet0/1 *!--- There is no* **spanning-tree portfast**

```
command under this interface.
```
!

*!--- Output suppressed.*

Effectuez le premier test de temporisation avec PortFast désactivé. 6.

```
2900XL#show clock
*00:27:27.632 UTC Mon Mar 1 1993
2900XL#configure terminal
Enter configuration commands, one per line. End with CNTL/Z.
2900XL(config)#interface fastethernet 0/1
2900XL(config-if)#no shut
2900XL(config-if)#
00:27:27: ST: FastEthernet0/1 -> listening
00:27:27: %LINK-3-UPDOWN: Interface FastEthernet0/1,
changed state to up
00:27:28: %LINEPROTO-5-UPDOWN: Line protocol on Interface
```

```
FastEthernet0/1, changed state to up
00:27:42: ST: FastEthernet0/1 -> learning
00:27:57: ST: sent Topology Change Notice on FastEthernet0/6
00:27:57: ST: FastEthernet0/1 -> forwarding
```
Le temps total de l'arrêt jusqu'à ce que le port ait commencé la transmission était de 30 **secondes (de** 27:27 à 27:57).

7. Afin d'activer PortFast, émettez ces commandes :

```
2900XL#configure terminal
```

```
Enter configuration commands, one per line. End with CNTL/Z.
2900XL(config)#interface fastethernet 0/1
2900XL(config-if)#spanning-tree portfast
2900XL(config-if)#exit
2900XL(config)#exit
2900Y
```
Afin de vérifier que PortFast est activé, émettez la commande show spanning-tree interface. À la fin de la sortie de la commande, la sortie indique que PortFast est activé.

```
2900XL#show spanning tree interface fastethernet 0/1
Interface Fa0/1 (port 13) in Spanning tree 1 is FORWARDING
   Port path cost 19, Port priority 128
   Designated root has priority 8192, address 0010.0db1.7800
   Designated bridge has priority 32768, address 0050.8039.ec40
   Designated port is 13, path cost 19
   Timers: message age 0, forward delay 0, hold 0
   BPDU: sent 1001, received 1
   The port is in the PortFast mode.
```
Vous pouvez également voir que PortFast est activé dans cette sortie de configuration : 2900XL#**show run**

Building configuration... *!--- Output suppressed.* interface FastEthernet0/1 **spanning-tree portfast** *!--- Output suppressed.*

8. Réalisez le test de temporisation avec PortFast activé.

```
2900XL#show clock
*00:23:45.139 UTC Mon Mar 1 1993
2900XL#configure terminal
Enter configuration commands, one per line. End with CNTL/Z.
2900XL(config)#interface fastethernet 0/1
2900XL(config-if)#no shut
2900XL(config-if)#
00:23:45: ST: FastEthernet0/1 ->jump to forwarding from blocking
00:23:45: %LINK-3-UPDOWN: Interface FastEthernet0/1, changed state to up
00:23:45: %LINEPROTO-5-UPDOWN:
   Line protocol on Interface FastEthernet0/1, changed state to up
```
Dans ce cas, le temps total était de moins de 1 seconde. Si le retard d'initialisation du port sur le commutateur était le problème, PortFast devrait résoudre le problème. Rappelez-vous que le commutateur ne prend actuellement pas en charge la négociation de jonction ou le PAgP, ainsi vous n'avez pas besoin de les arrêter. Le commutateur prend en charge l'autonégociation de débit et de duplex. Mais, parce que le retard est si court, le retard ne serait pas une raison de l'arrêter.

9. Exécutez le test de ping d'un poste de travail au commutateur.**Remarque :** Reportez-vous à l'étape 11 des [tests de temporisation avec et sans DTP, PAgP et PortFast sur une](#page-8-0) section [Catalyst 5500](#page-8-0) de ce document pour le test ping.La durée qui est nécessaire pour que la réponse du commutateur arrive est d'environ 5 à 6 secondes. Ce temps est identique que l'autonégociation pour le débit et le duplex soit on ou off.

## <span id="page-31-0"></span>Commutateur Catalyst 1900/2800

Les Catalyst 1900 et Catalyst 2820 appellent PortFast « spantree start-forwarding ». Pour la version 8.01.05 du logiciel, par défaut le commutateur a PortFast activé sur les ports Ethernet (10 Mbps/s) et PortFast désactivé sur les ports FastEthernet (liaison ascendante). Quand vous émettez la commande show run afin d'afficher la configuration et qu'un port Ethernet n'indique pas PortFast, PortFast est activé. Si un port indique no spantree start-forwarding dans la configuration, PortFast est désactivé. Sur un port Fast Ethernet (100 Mbps/s), l'indication est contraire. Pour un port Fast Ethernet, PortFast est activé uniquement si le port affiche spantree start-forwarding dans la configuration.

Cette section fournit un exemple d'activation de PortFast sur un port Fast Ethernet. L'exemple utilise le logiciel de l'édition Enterprise, version 8. Le Catalyst 1900 enregistre automatiquement la configuration après que des modifications ont été apportées à la NVRAM. Rappelez-vous que vous ne voulez pas que PortFast soit activé sur les ports qui se connectent à un autre commutateur ou concentrateur. Vous voulez seulement que PortFast soit activé sur un port qui se connecte à une station d'extrémité.

## <span id="page-31-1"></span>**Configuration**

1900#**show version** Cisco Catalyst 1900/2820 **Enterprise Edition** Software **Version V8.01.05** Copyright (c) Cisco Systems, Inc. 1993-1998 1900 uptime is 0day(s) 01hour(s) 10minute(s) 42second(s) cisco Catalyst 1900 (486sxl) processor with 2048K/1024K bytes of memory Hardware board revision is 5 Upgrade Status: No upgrade currently in progress. Config File Status: No configuration upload/download is in progress 27 Fixed Ethernet/IEEE 802.3 interface(s) Base Ethernet Address: 00-50-50-E1-A4-80 1900#**configure terminal** Enter configuration commands, one per line. End with CNTL/Z 1900(config)#**interface fastethernet 0/26** 1900(config-if)#**spantree start-forwarding** 1900(config-if)#**exit** 1900(config)#**exit** 1900#

### <span id="page-31-2"></span>**Vérification**

Une façon de vérifier que PortFast est activé est de regarder la configuration. Rappelez-vous qu'un port Fast Ethernet doit indiquer que PortFast est activé. Un port Ethernet a PortFast activé à moins que la configuration n'affiche que PortFast est désactivé. Voici un exemple :

1900#**show running-config** Building configuration... *!--- Output suppressed.* ! interface Ethernet 0/1 **no spantree start-forwarding** ! interface Ethernet 0/2 ! *!--- Output suppressed.* ! interface FastEthernet 0/26 **spantree start-forwarding** !

Dans cette configuration, vous pouvez voir que :

- L'interface Ethernet 0/1 a PortFast désactivé. Vous pouvez voir la commande pour l'arrêter.
- L'interface Ethernet 0/2 a PortFast activé. Vous ne voyez aucune instruction sur PortFast signifiant qu'il est activé.
- L'interface Fast Ethernet 0/26 (qui est le port A dans le système de menu) a PortFast activé. Vous pouvez voir la commande pour l'activer.

La façon la plus facile de voir l'état de PortFast est de passer par le système de menu. Si vous sélectionnez (P) pour Configuration de port dans le menu principal et sélectionnez un port, la sortie vous indique si le mode PortFast est activé. Cet exemple de sortie est pour le port Fast Ethernet 0/26 (qui est le port A sur ce commutateur) :

```
Catalyst 1900 - Port A Configuration
       Built-in 100Base-FX
       802.1d STP State: Blocking Forward Transitions: 0
    ----------------------- Settings ---------------------------------------
     [D] Description/name of port
[S] Status of port status of port suspended-no-linkbeat
 [I] Port priority (spanning tree) 128 (80 hex)
[C] Path cost (spanning tree) 10
    [H] Port fast mode (spanning tree) Enabled<br>
Enabled<br>
Enhanced congestion control
     [E] Enhanced congestion control Disabled
    [F] Full duplex / Flow control Half duplex
    ----------------------- Related Menus ----------------------------------
    [A] Port addressing [V] View port statistics
 [N] Next port [G] Goto port
 [P] Previous port [X] Exit to Main Menu
```
Enter Selection:

## <span id="page-32-0"></span>Tests de temporisation sur le Catalyst 1900

Il est difficile de vérifier les valeurs de temporisation sur un Catalyst 1900/2820 en raison du manque d'outils de débogage. Procédez comme suit :

- 1. Démarrez un test de ping dirigé vers le commutateur sur un PC qui est connecté au commutateur.
- 2. Déconnectez le câble du commutateur.
- 3. Reconnectez le câble et enregistrez te temps écoulé avant que le commutateur ne réponde au ping.

Exécutez cette procédure avec PortFast activé et avec PortFast désactivé. Pour un port Ethernet avec PortFast activé (l'état par défaut), le PC reçoit une réponse en 5 à 6 secondes. Avec PortFast désactivé, le PC reçoit une réponse en 34 à 35 secondes.

## <span id="page-32-1"></span>Un avantage supplémentaire de PortFast

Il y a un autre avantage lié à STP dans l'utilisation de PortFast dans votre réseau. Chaque fois qu'un lien devient actif et passe à l'état de transmission dans STP, le commutateur envoie un paquet STP spécial nommé Avis de modification de topologie (NAT). La NAT est passée jusqu'à la racine du spanning tree où la NAT est propagée à tous les commutateurs dans le VLAN. Ceci fait expirer leur tableau d'adresses MAC à tous les commutateurs avec l'utilisation du paramètre de retard de retransmission, qui est habituellement paramétré à 15 secondes. Ainsi, chaque fois

qu'un poste de travail joint le groupe de pontage, les adresses MAC sur tous les commutateurs expirent après 15 secondes au lieu de la durée normale de 300 secondes.

Quand un poste de travail devient actif, il ne change pas la topologie d'une manière significative. Il n'y a pas besoin pour tous les commutateurs dans le VLAN de passer par la période de fast-aging de TCN. Si vous activez PortFast, le commutateurs n'envoie pas de paquets NAT quand un port devient actif.

# <span id="page-33-0"></span>Informations connexes

- [Dépannage de problèmes de compatibilité des commutateurs Cisco Catalyst avec NIC](//www.cisco.com/en/US/products/hw/switches/ps708/products_tech_note09186a00800a7af0.shtml?referring_site=bodynav)
- [Résolution des problèmes de port et d'interface de commutateur](//www.cisco.com/en/US/products/hw/switches/ps708/products_tech_note09186a008015bfd6.shtml?referring_site=bodynav)
- [Configuration et dépannage de la négociation automatique de transmission semi](//www.cisco.com/en/US/tech/tk389/tk214/technologies_tech_note09186a0080094781.shtml?referring_site=bodynav)[duplex/duplex intégral simultanée Ethernet 10/100/1000 MB](//www.cisco.com/en/US/tech/tk389/tk214/technologies_tech_note09186a0080094781.shtml?referring_site=bodynav)
- [Améliorations du protocole STP \(Spanning Tree Protocol\) avec les fonctions de protection](//www.cisco.com/en/US/tech/tk389/tk621/technologies_tech_note09186a0080094640.shtml?referring_site=bodynav) [contre les boucles et de détection des différences de temps de propagation des BPDU](//www.cisco.com/en/US/tech/tk389/tk621/technologies_tech_note09186a0080094640.shtml?referring_site=bodynav)
- [Pages de support pour les produits LAN](//www.cisco.com/en/US/products/hw/switches/tsd_products_support_category_home.html?referring_site=bodynav)
- [Page de support sur la commutation LAN](//www.cisco.com/en/US/tech/tk389/tsd_technology_support_category_home.html?referring_site=bodynav)
- [Support et documentation techniques Cisco Systems](//www.cisco.com/cisco/web/support/index.html?referring_site=bodynav)